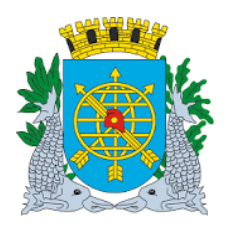

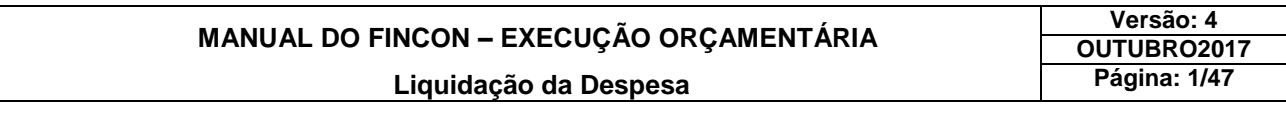

### **SUMÁRIO**

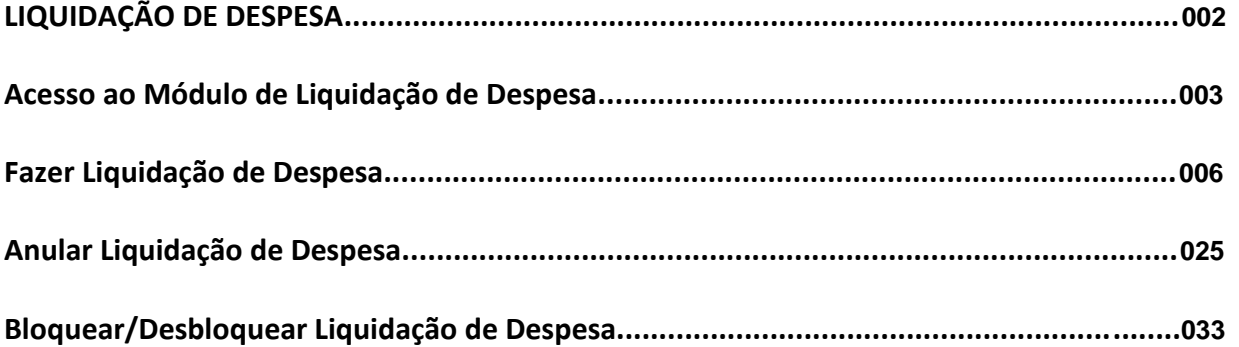

### **RELATÓRIO**

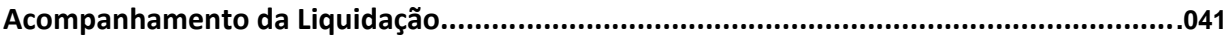

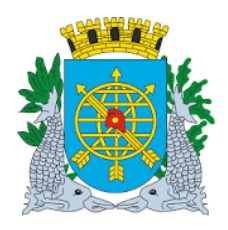

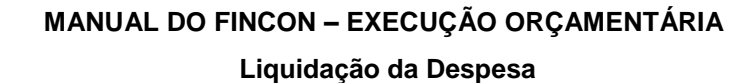

**Versão: 4 OUTUBRO2017 Página: 2/47**

### **LIQUIDAÇÃO DA DESPESA**

 A liquidação da despesa consiste na verificação do direito adquirido pelo credor tendo por base os títulos e documentos comprobatórios do respectivo crédito. Art. 63 Lei 4320/64

Neste módulo o usuário poderá executar funções e extrair relatórios de acordo com as listagens abaixo:

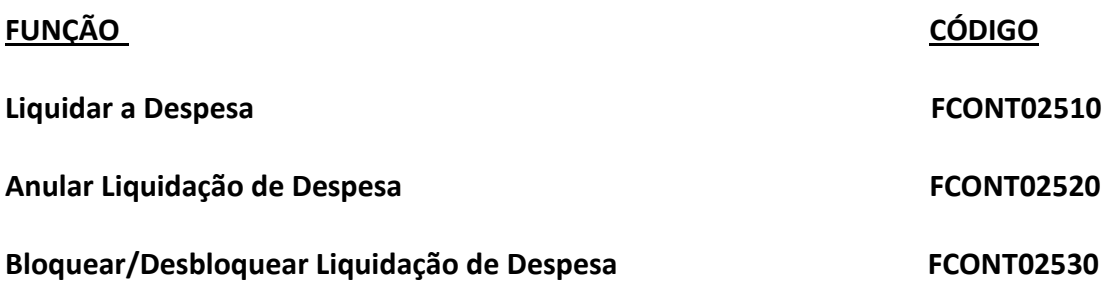

**RELATÓRIO CÓDIGO** 

Acompanhamento da Liquidação **FCONT02560 FCONT02560** 

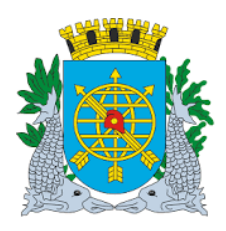

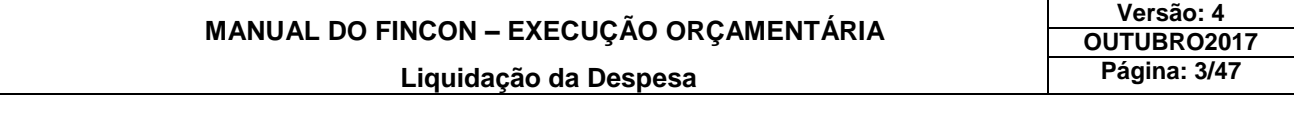

#### **Acesso ao Módulo de Liquidação da Despesa**

**Diretrizes:**

**Perfis autorizados:**

- **Assessor Financeiro - Indireta - Liquidação não Centralizada;**
- **Técnico CEL (Coordenadoria de Exames da Liquidação);**
- **Assistente CEL (Coordenadoria de Exames da Liquidação);**
- **Emissor de Liquidação – Direta Monitorada.**

Para utilizar o Módulo Liquidação da Despesa, o usuário deverá acessar o sistema de acordo com o capítulo "ACESSO AO SISTEMA" e na tela inicial do FINCON, Menu "EXECUÇÃO ORÇAMENTÁRIA" selecionar a opção conforme passos a seguir**:**

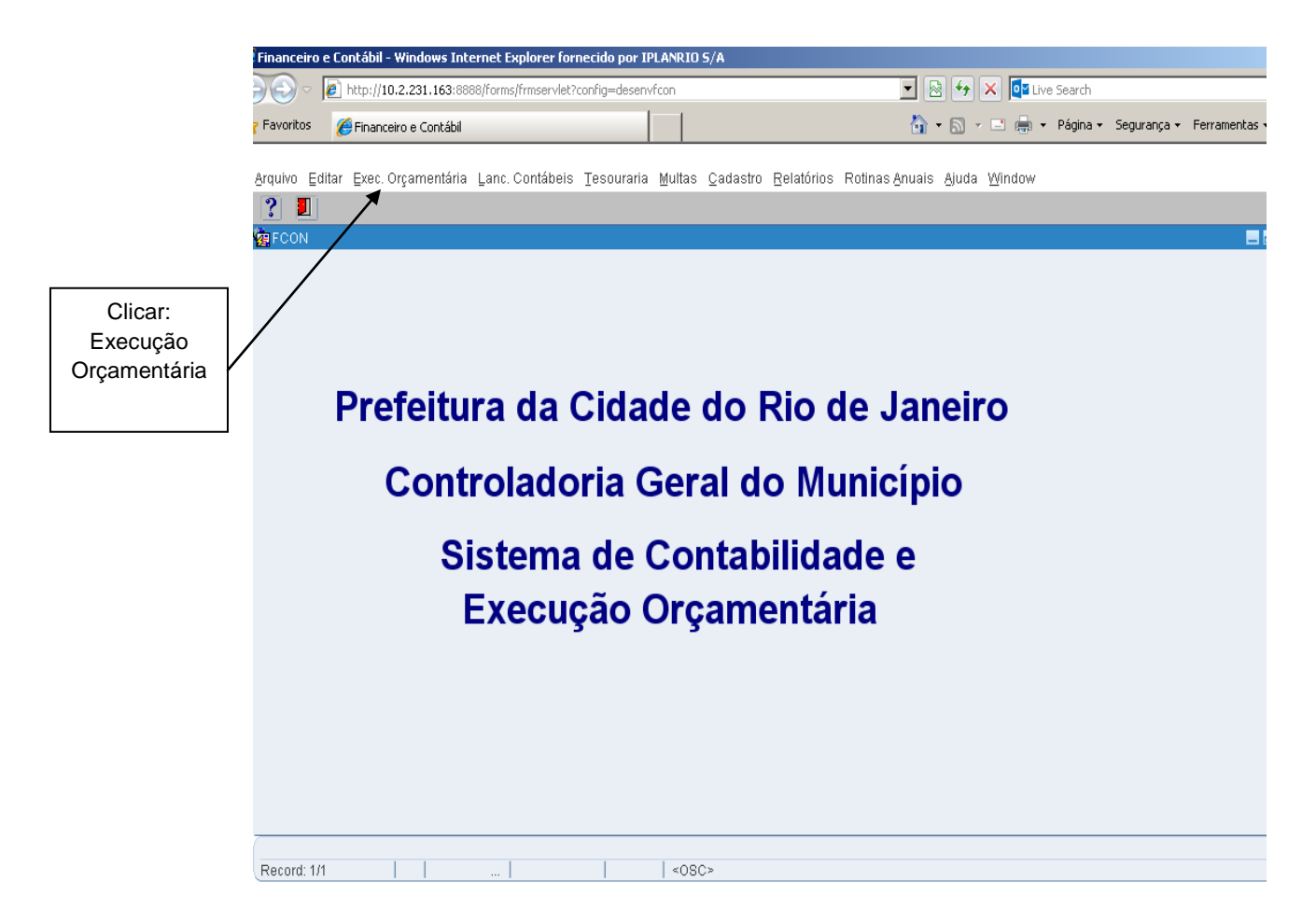

**1º passo:** Clique no Menu em "Execução Orçamentária".

No menu, opções em cor mais clara (cinza), estarão desabilitadas para o perfil informado.

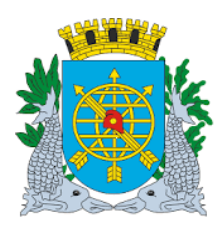

### **MANUAL DO FINCON – EXECUÇÃO ORÇAMENTÁRIA Liquidação da Despesa**

**Versão: 4 OUTUBRO2017 Página: 4/47**

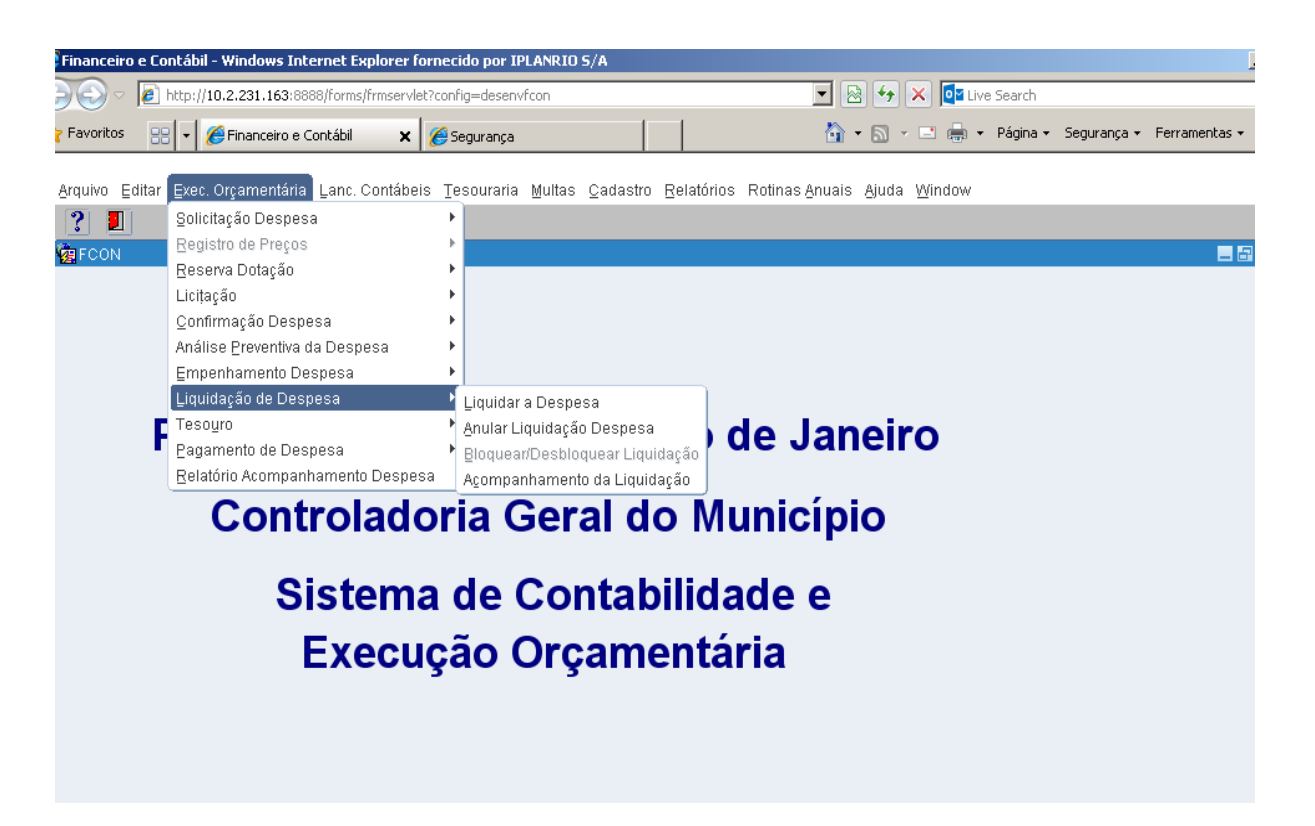

Ícones da Barra de Ferramentas do FINCON

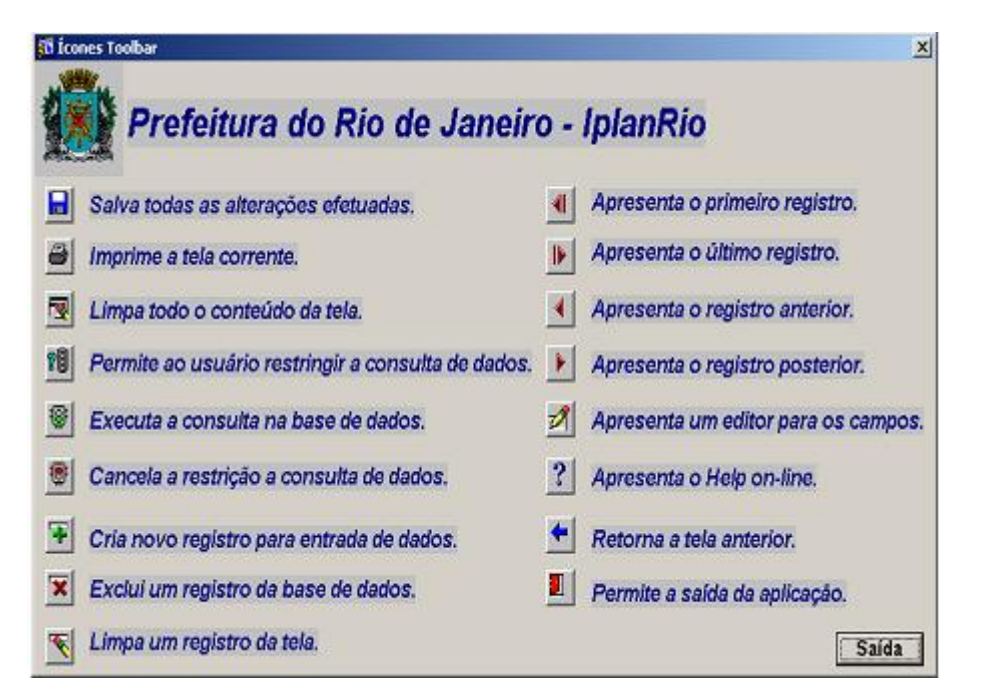

Acrônimos: LOV **← →** List of Values ( lista de valores).

- **SISGEN Sistema de Gêneros Alimentícios.**
- **ISSO → International Organization for Standardization (Organização Internacional de Normalização/Padronização)**

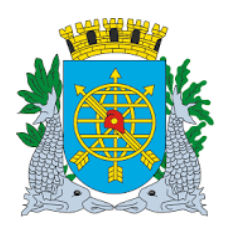

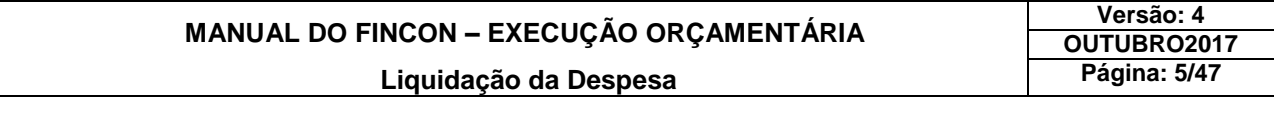

**2º passo:** Clique em "Liquidação de Despesa". Virão as Funções do módulo "Liquidação de Despesa"**.** 

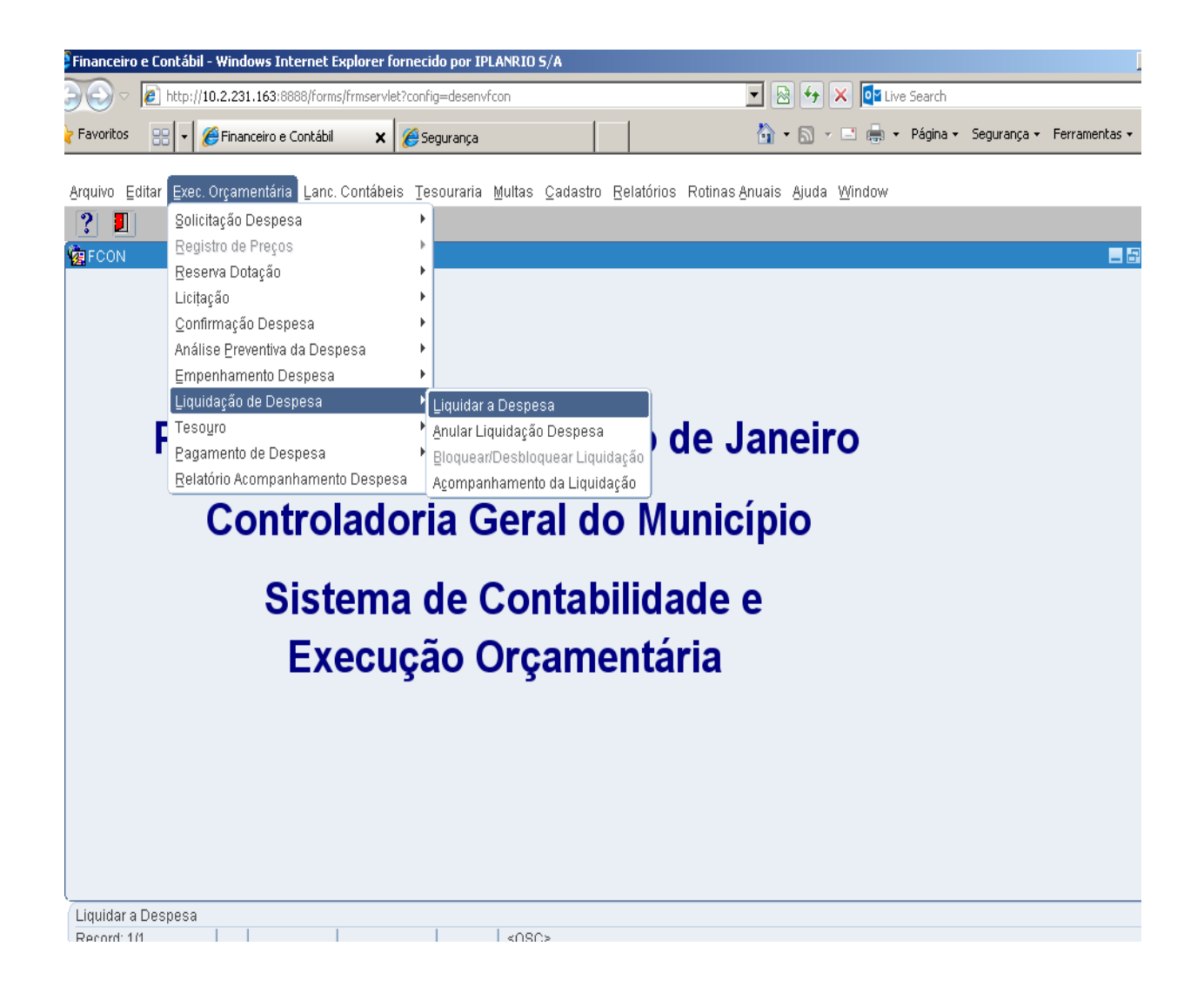

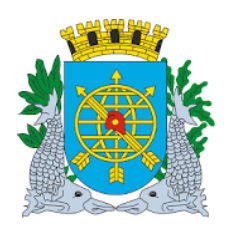

## **MANUAL DO FINCON – EXECUÇÃO ORÇAMENTÁRIA**

**Versão: 4 OUTUBRO2017 Página: 6/47**

 **Liquidação da Despesa**

### **Fazer Liquidação de Despesa**

#### **Diretrizes:**

- Na função **"Liquidar a Despesa"** o usuário**:**
	- Realizará as Liquidações de Despesas já empenhadas e que ainda tenham saldo a liquidar. Nesta função, o usuário deverá entrar com as seguintes informações: número do processo da liquidação (processo fatura);
	- Informará o valor a ser liquidado; data de previsão de pagamento; matrícula CEI (Cadastro Específico do INSS) para os casos de obras em que houver retenção de INSS;
	- Selecionará no campo "Tipo de Aquisição" (Ativo, Consumo, Permanente ou SDP Sistema Descentralizado de Pagamentos) para determinados tipos de despesas. Esse campo será preenchido para a Liquidação da Despesa;
	- Verificará o Código de descrição da retenção (INSS, ISS, IR, Descontos Obtidos, Multas, CSLL, COFINS, PIS/PASEP, COFINS/PIS-PASEP/CSLL). Poderá indicar o percentual da retenção e o sistema calculará o valor da retenção ou nos campos: percentual ou valor;
	- $\bullet$  Informará os Documentos fiscais comprobatórios das Despesas;
	- Selecionará o Destino da viagem (despesas cuja ND seja "diária"). Conforme a padronização da ISO 3166;
	- Indicará o Número da pré-liquidação para as despesas cuja natureza seja de Gêneros Alimentícios e controladas pelo Sistema SISGEN;
	- Realizará a Liquidação de Despesa de empenho coletivo ou único favorecido.
- **Despesas que exijam o cadastramento de instrumento contratual** 
	- A Liquidação da Despesa só será realizada se o instrumento contratual estiver previamente cadastrado e conferido no Sistema de Controle de Contratos – FCTR.
- **Despesas com obrigatoriedade de retenção para obras e serviços de engenharia** 
	- Para as despesas de obras e serviços de engenharia, a liquidação que represente 90% ou mais do total da despesa (Solicitação ou Licitação) será gerada BLOQUEADA para pagamento (Administração Indireta) ou BLOQUEADA para seleção e pagamento (Administração Direta);
	- E o seu DESBLOQUEIO será realizado na função "Bloqueio/Desbloqueio de Liquidação FCONT02530".
	- Caso exista Instrumento Contratual cadastrado para a despesa, o DESBLOQUEIO estará condicionado ao cadastramento do "Aceite Provisório" do Instrumento Contratual no Sistema de Controle de Contratos – FCTR.

#### **Informação do(s) Documento(s) Fiscal (is)**

- A Resolução CGM nº 1.130, de 11/02/14 Atualiza os procedimentos para preenchimentos, na tela de registro da Liquidação da Despesa no sistema FINCON, e dá outras providências.
- É necessário preencher o campo "Documentos Fiscais" na Liquidação da Despesa.
- É obrigatório o preenchimento de documentos comprobatórios das Retenções Tributárias.

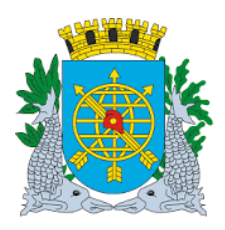

### **MANUAL DO FINCON – EXECUÇÃO ORÇAMENTÁRIA Liquidação da Despesa**

**Versão: 4 OUTUBRO2017 Página: 7/47**

#### **Das Multas**

- No caso do favorecido da Liquidação estar com multa cadastrada, existem duas situações possíveis**:**
	- Multa cadastrada refere-se a despesa a ser liquidada. Nesta hipótese, a multa será deduzida automaticamente da liquidação, caso a mesma ainda não tenha sido "baixada" do cadastro (por pagamento ou anulação). Caso haja mais de uma multa cadastrada para o mesmo processo instrutivo, a dedução automática obedecerá à ordem cronológica crescente do cadastramento, ou seja, será deduzida a primeira multa cadastrada. Esta regra não é válida na **Administração Indireta** para despesas cujo empenho que se deseja liquidar seja de Fonte de Recursos (FR) do Tesouro (FR iniciadas por "1"). Com a liquidação da despesa a multa descontada é automaticamente retirada do cadastro de multa do sistema FINCON;
	- Multa cadastrada refere-se a outro órgão da PCRJ ou a uma despesa distinta da que está sendo liquidada. Nesta hipótese, é permitido que se desconte a multa do valor que está sendo liquidado. Será permitida a dedução da multa através da informação do código de retenção "multa" e da escolha da(s) multa(s) cadastrada(s) para o favorecido em questão.

### **Das Notas de Repasse para Liquidações da Administração Indireta em FONTE de RECURSO do TESOURO**

- No caso de liquidações de despesa dos órgãos da Administração Indireta que estejam associadas a fontes de recurso do Tesouro (FR iniciadas por "1"), o sistema gera automaticamente Notas de Repasse. Estas Notas de Repasse podem ser visualizadas**:**
- No "Menu Tesouro", através da função "Cadastrar Notas de Repasse FCONT02710" e nos relatórios "Movimento Selecionado pelo Tesouro – FCONP05200" e "Movimento Transferido pelo Tesouro - FCONP05610", no mesmo Menu;
- No "Menu Relatórios , Acompanhamento/Relatório de Nota de "Relatório Repasse" FCONP09350.

#### **Do Cadastro das Informações Bancárias do Favorecido**

- Todos os favorecidos deverão ter seus dados bancários (banco, agência e conta corrente) cadastrados , caso contrário a Liquidação não será efetivada.
- Os dados bancários dos Favorecidos serão cadastrados no**:**
	- $\bullet$  SIGMA Sistema de Informações Gerenciais de Material  $\rightarrow$  Favorecidos com CNPJ/CPF;
	- SICI Sistema Integrado de Codificação Institucional  $\rightarrow$  Favorecidos Órgãos;
	- Tabela Cidadão  $\rightarrow$  Favorecidos com Matrícula.

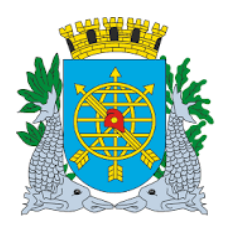

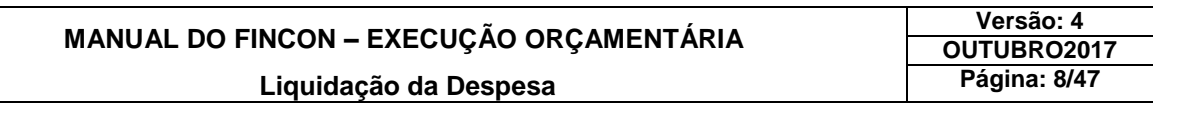

**Procedimentos:**

**1º passo:** Selecione "Execução Orçamentária".

**2º passo:** Selecione "Liquidação de Despesa".

**3º passo:** Selecione "Liquidar a Despesa". Virá a função "Liquidar a Despesa - FCONT02510".

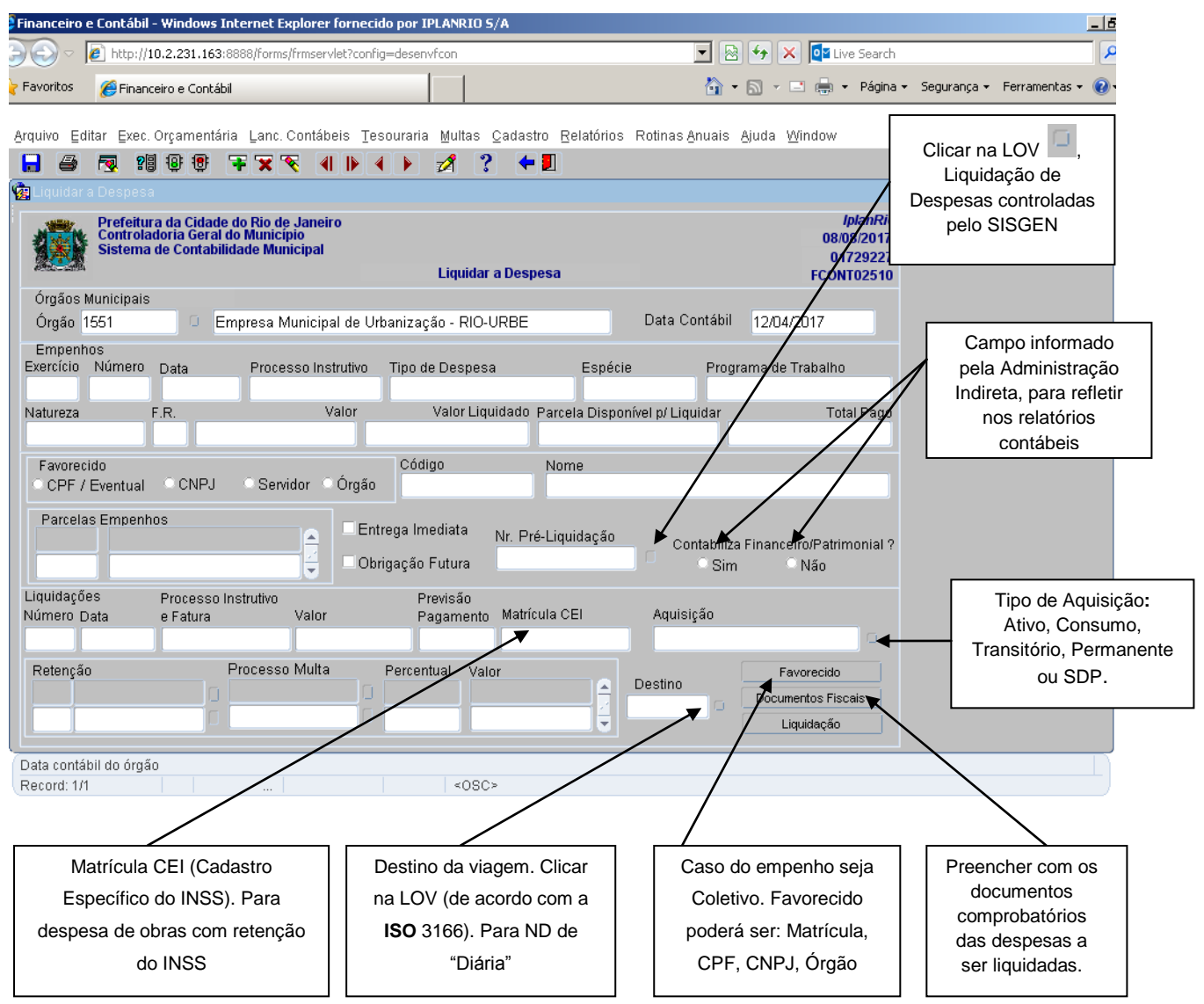

 **Obs**.: **O [ISO](https://pt.wikipedia.org/wiki/International_Organization_for_Standardization) 3166 é um conjunto de três [normas](https://pt.wikipedia.org/wiki/Norma) [geográficas](https://pt.wikipedia.org/wiki/Geografia) para [codificar](https://pt.wikipedia.org/wiki/Codifica%C3%A7%C3%A3o_de_caractere) nomes de [países](https://pt.wikipedia.org/wiki/Pa%C3%ADs) e [dependências,](https://pt.wikipedia.org/wiki/Depend%C3%AAncia) e das suas principais [subdivisões administrativas](https://pt.wikipedia.org/wiki/Regi%C3%A3o).**

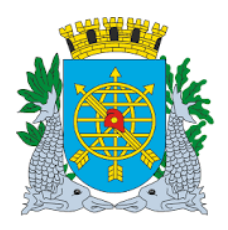

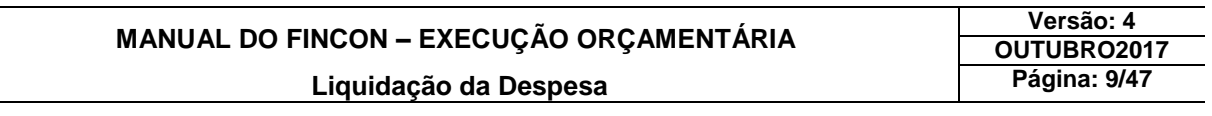

**4º passo:** Ponha o cursor no campo "Exercício".

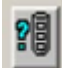

**5º passo:** Clique no ícone **de la barra de ferramenta para preparar a pesquisa do Empenho a ser** Liquidado, e em seguida informe o "Exercício" e o "Número" do Empenho.

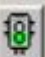

**da barra de ferramenta para efetuar a pesquisa. A função exibirá algumas** 6º passo: Clique no ícone da ba informações do empenho informado.

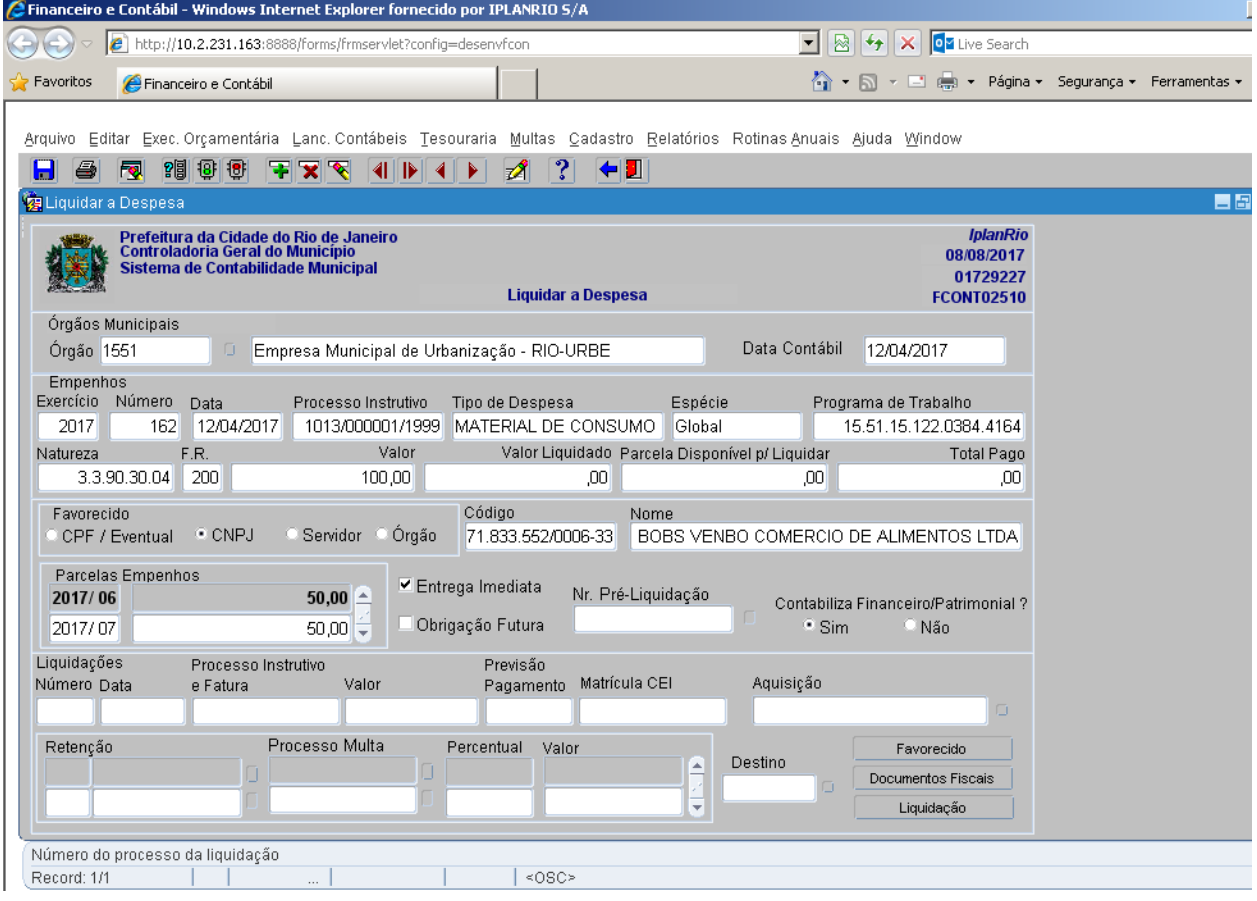

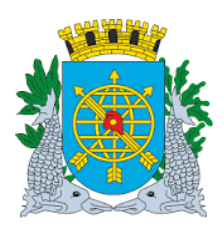

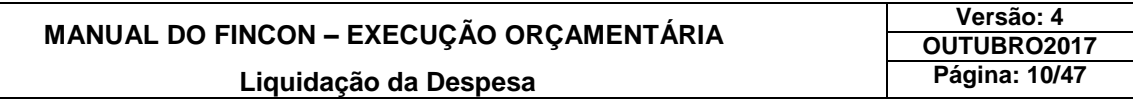

**7º passo:** Digite o número do processo fatura no campo "Processo Instrutivo e Fatura", o valor a ser Liquidado no campo "Valor" e a data de previsão de pagamento no campo "Previsão Pagamento".

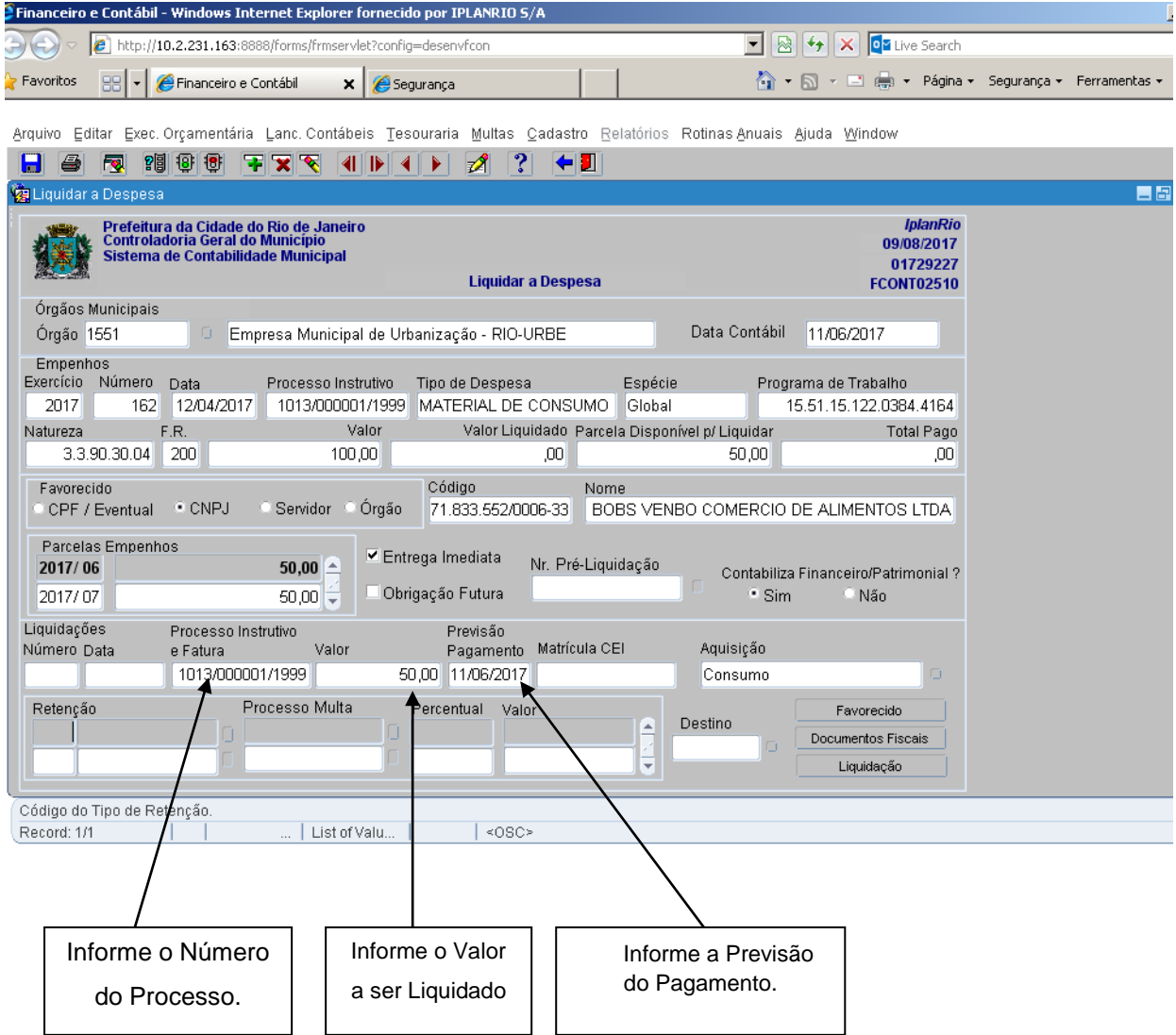

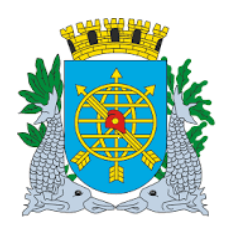

### **MANUAL DO FINCON – EXECUÇÃO ORÇAMENTÁRIA Liquidação da Despesa**

**Versão: 4 OUTUBRO2017 Página: 11/47**

#### **8º passo:** Digite o Código (número) da Retenção ou selecione pela LOV.

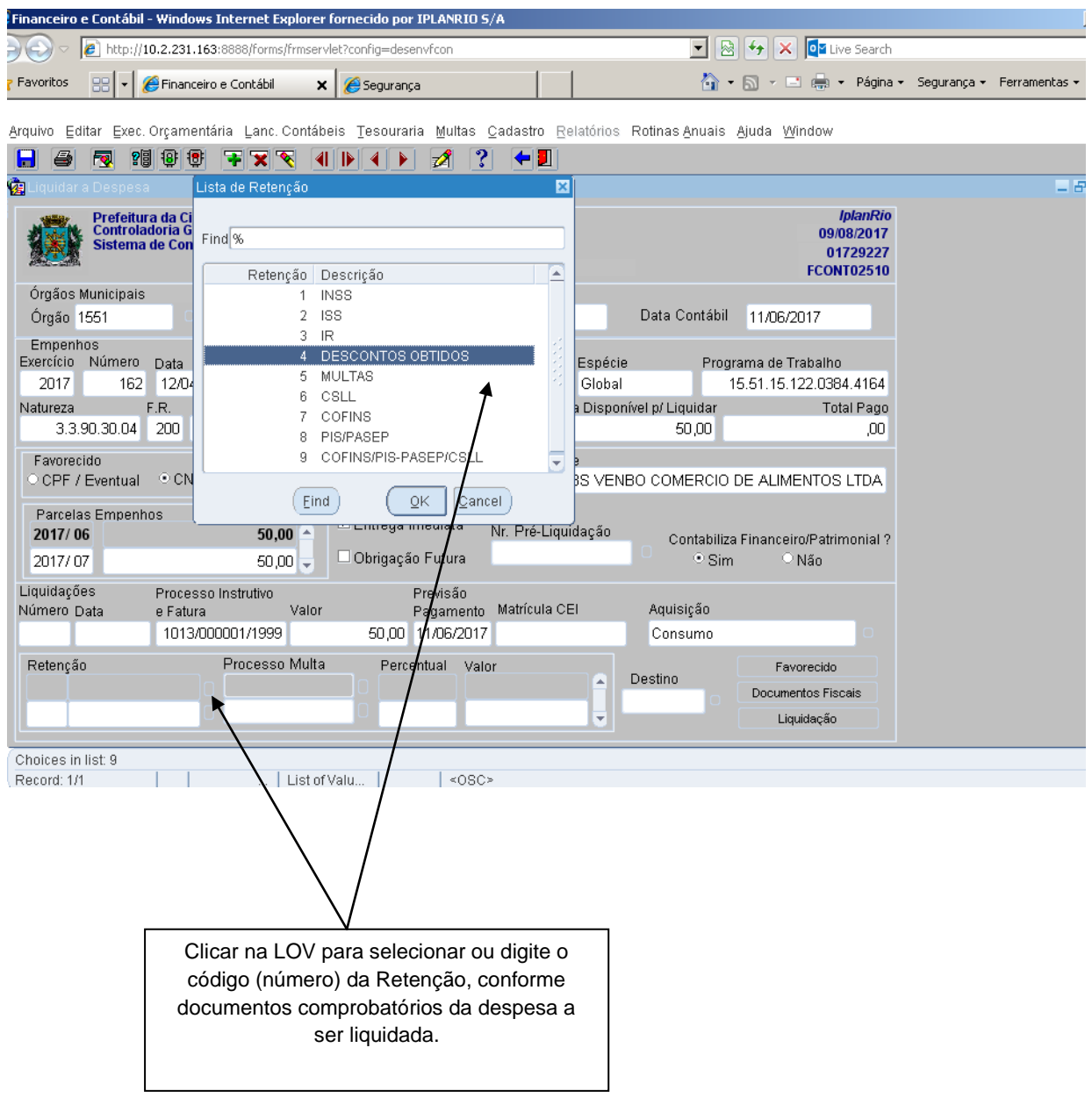

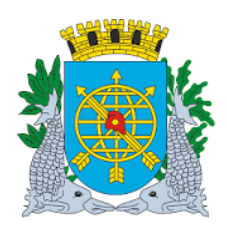

### **MANUAL DO FINCON – EXECUÇÃO ORÇAMENTÁRIA Liquidação da Despesa**

**Versão: 4 OUTUBRO2017 Página: 12/47**

**9º passo:** Digite o percentual ou valor da retenção quando houver.

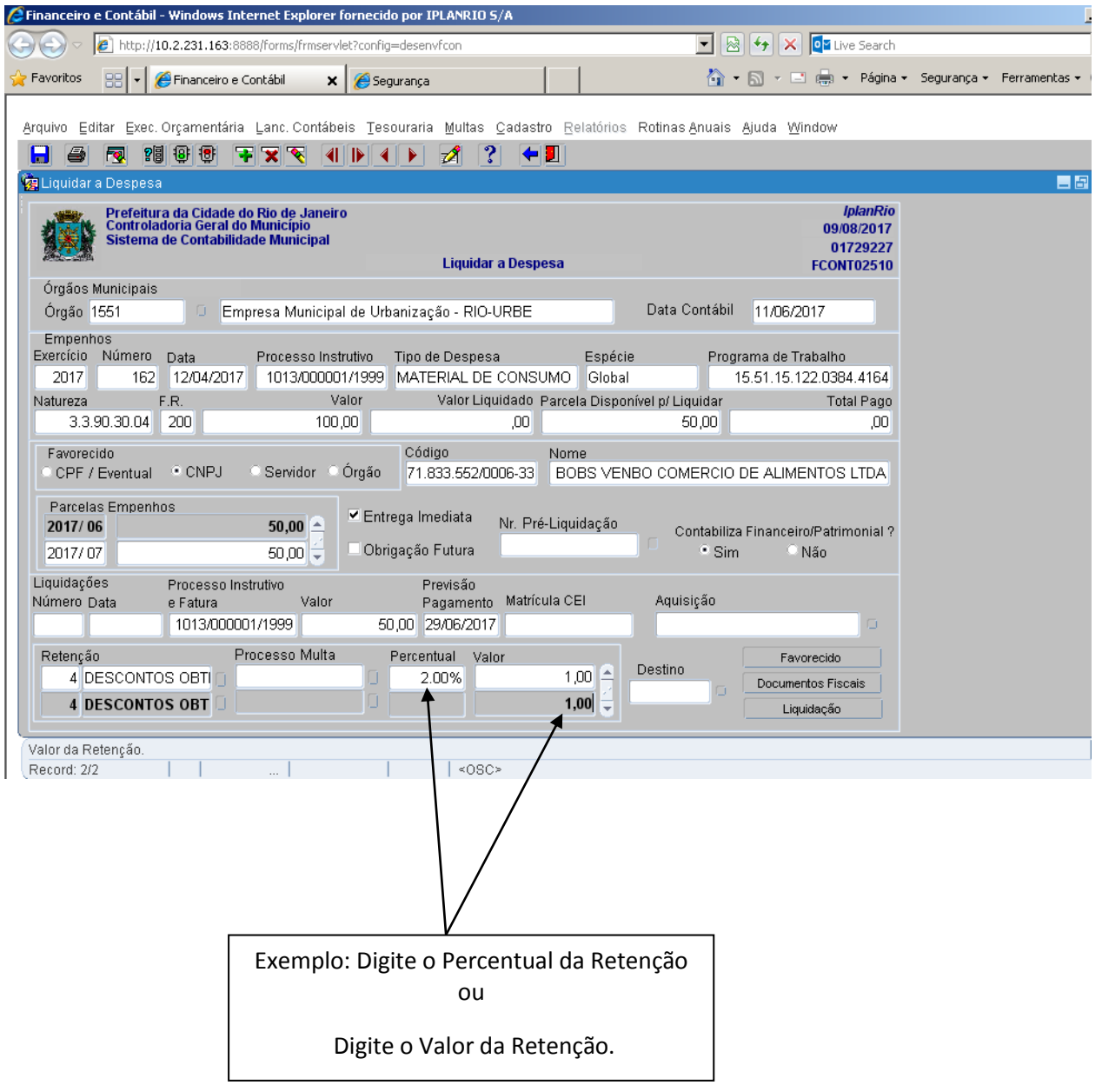

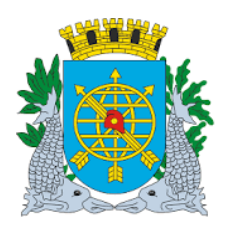

### **MANUAL DO FINCON – EXECUÇÃO ORÇAMENTÁRIA Liquidação da Despesa**

**Versão: 4 OUTUBRO2017 Página: 13/47**

**10º passo:** Selecione o tipo de Aquisição, entre Consumo, Ativo, Transitório ou outro se necessário.

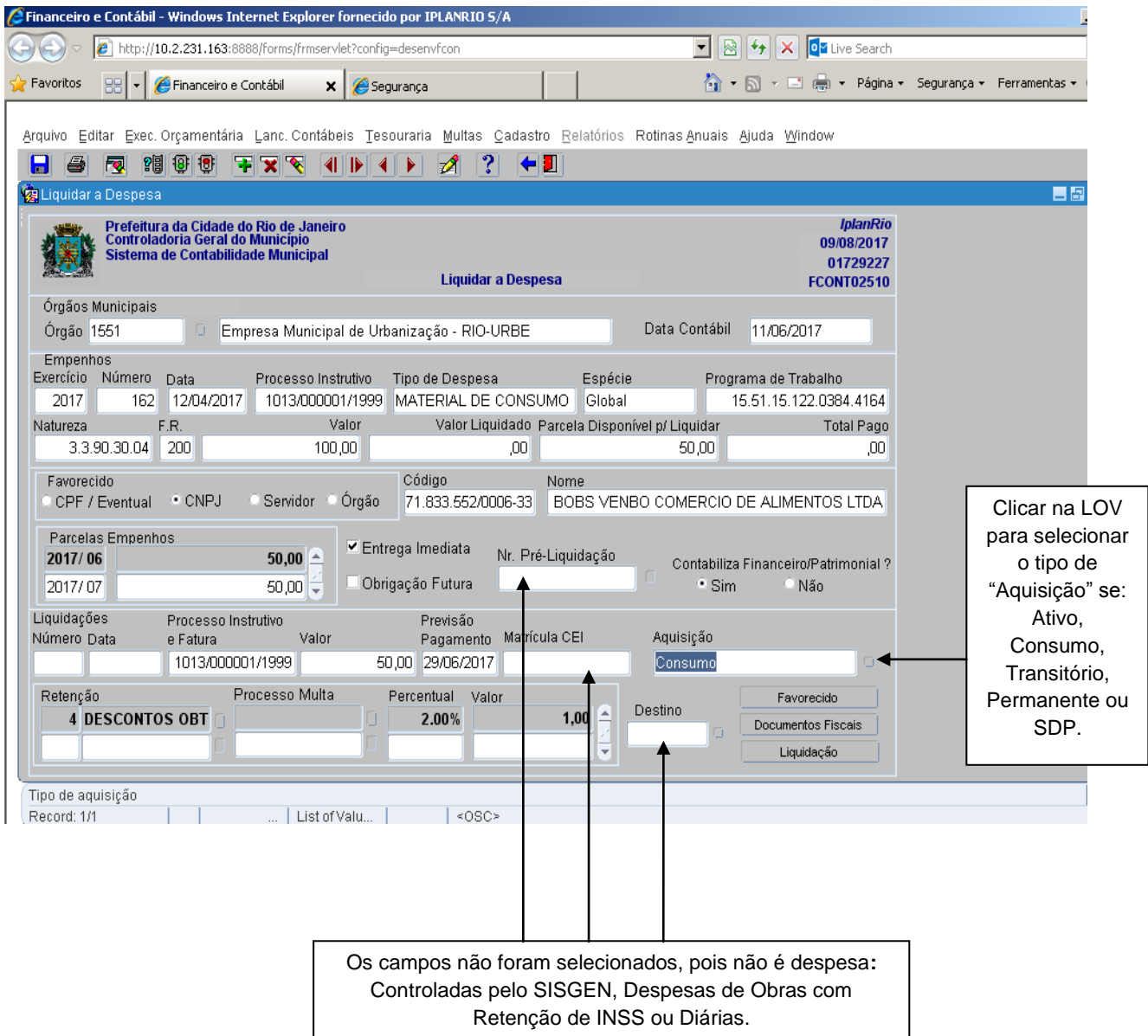

- Campo "Favorecido", nas Liquidações de "Empenho Coletivo" é necessário informar o Favorecido e Favorecido Servidor, a matrícula deverá ser informada (digitada) **sem o prefixo**.
- Campo "Nº Pré-Liquidação", para despesas controladas pelo SISGEN, selecionar a Pré-Liquidação, e o nº do processo e o valor da liquidação virão preenchidos, após a seleção da Pré-Liquidação.
- Campo "Destino", informar o Código da Cidade de Destino, caso não esteja disponível na LOV para seleção, solicitar o cadastro do Código ao suporte FINCON.

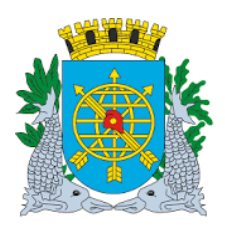

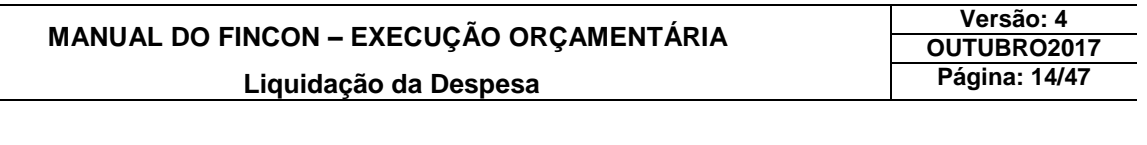

**11º passo:** Clique no botão "Favorecido" para abrir a tela onde será informado o Favorecido da Liquidação, caso o Empenho seja do tipo Coletivo.

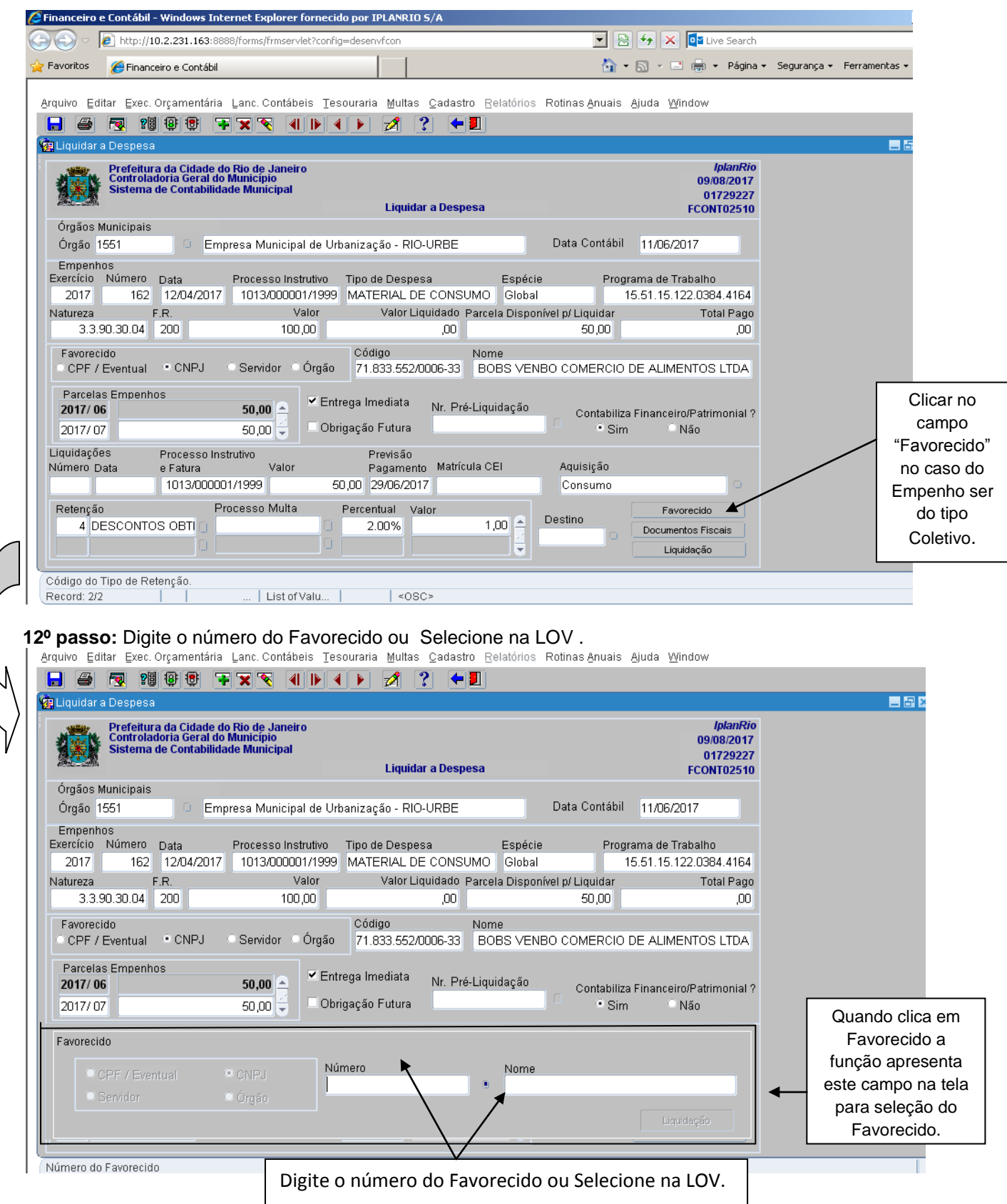

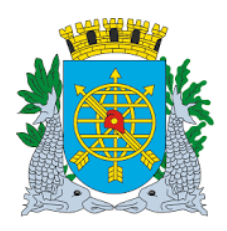

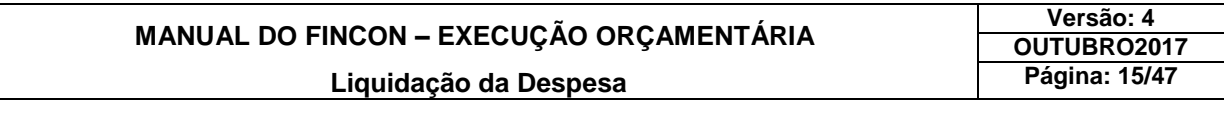

### **13º passo:** Exemplo da seleção do Favorecido pela LOV.

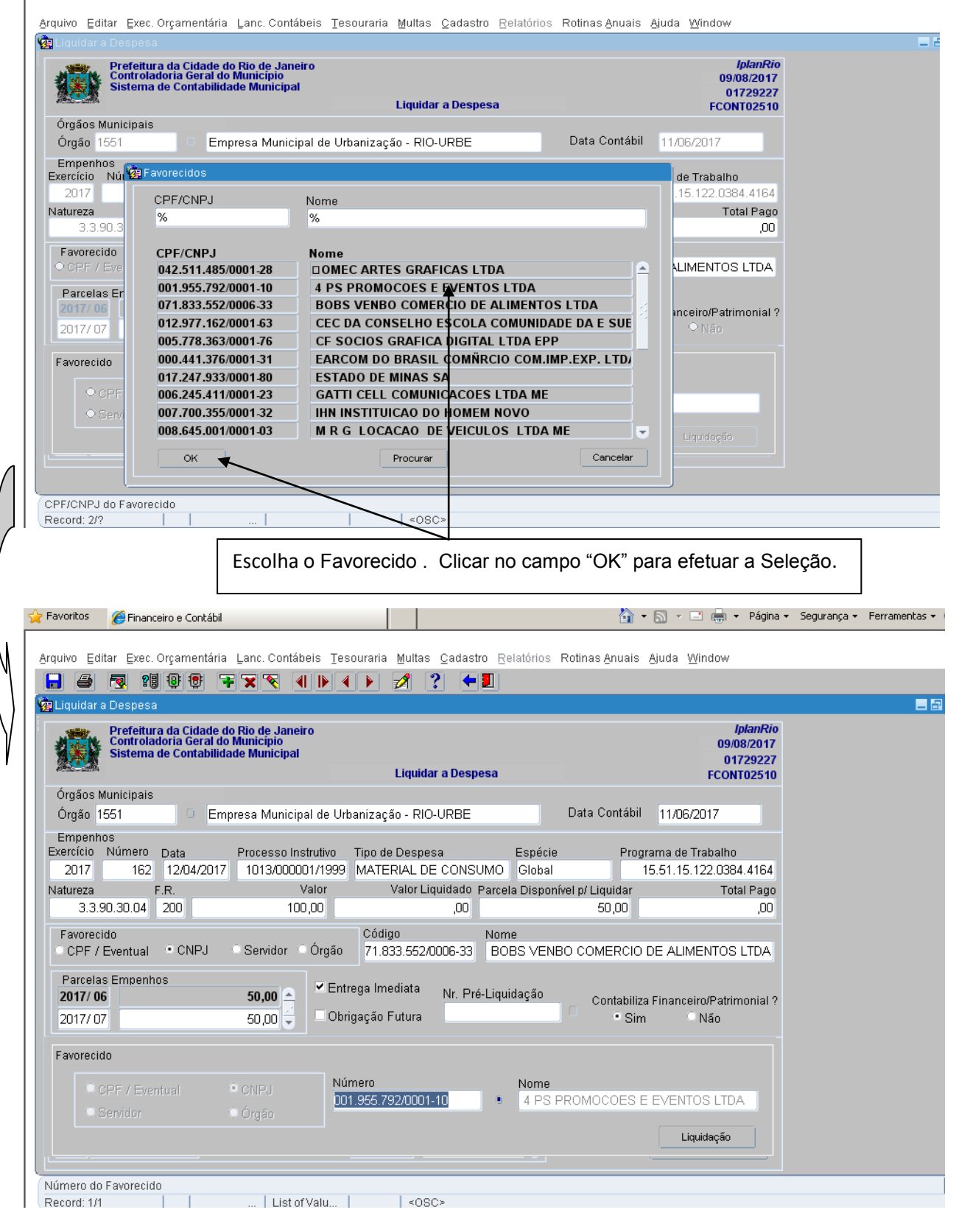

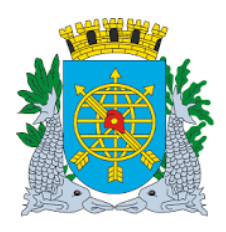

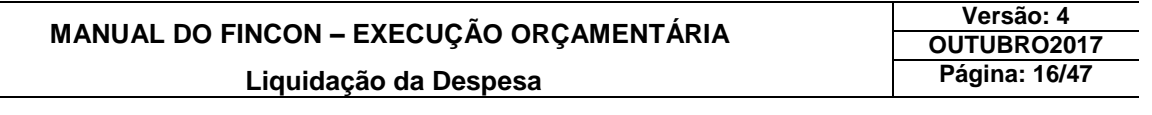

**14º passo:** Clique no botão "Liquidação", após selecionar o Favorecido para voltar a primeira tela.

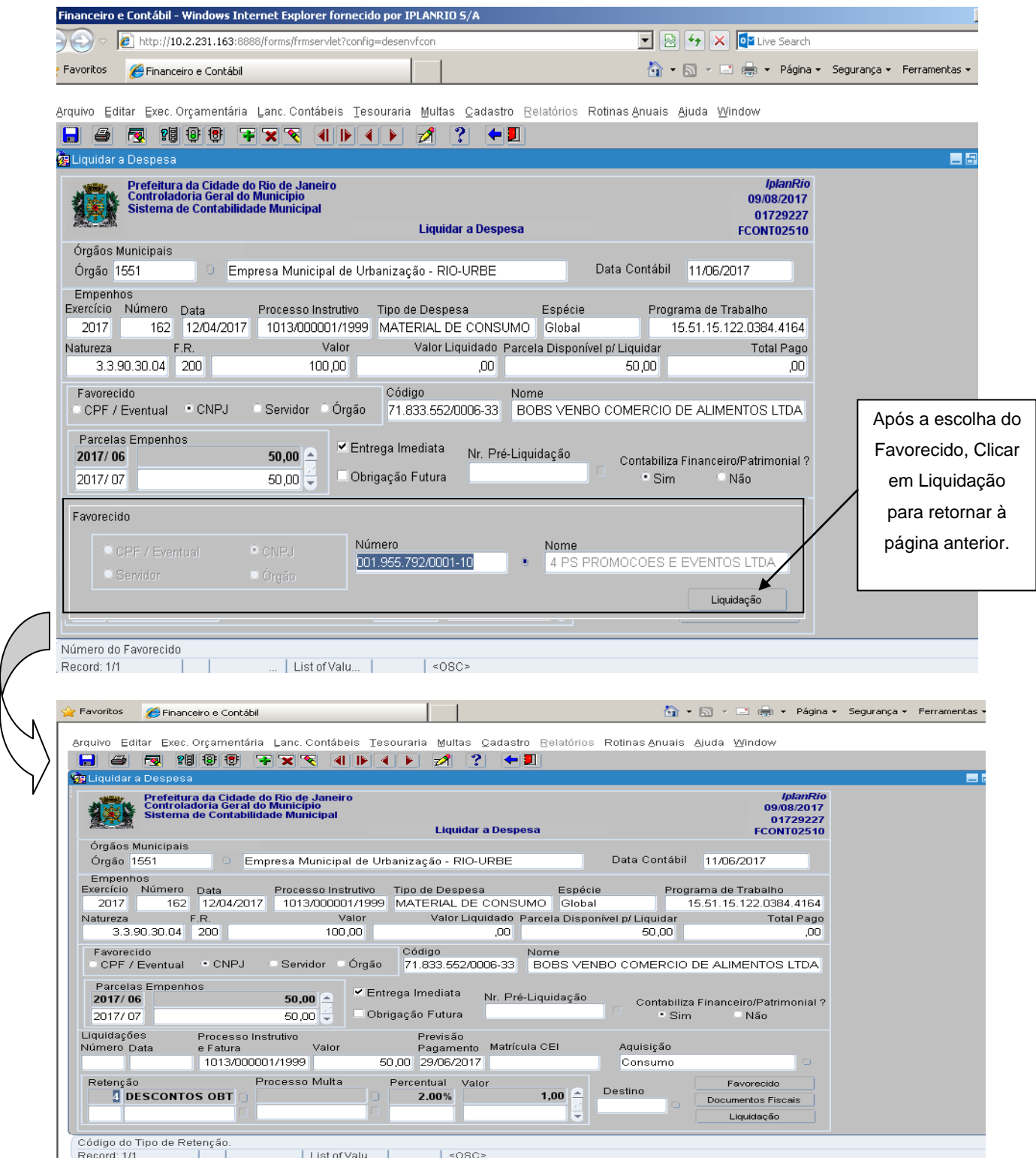

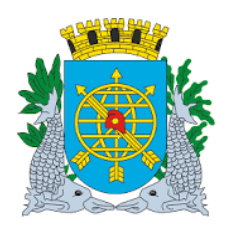

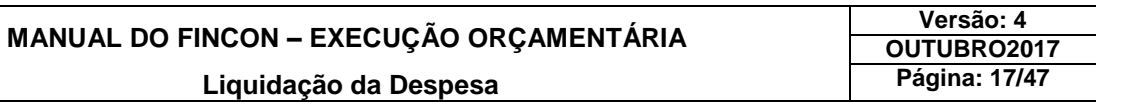

de 12/02/2014.

#### **15º passo:** Clique no botão "Documentos Fiscais" para preencher com os documentos comprobatórios da despesa.

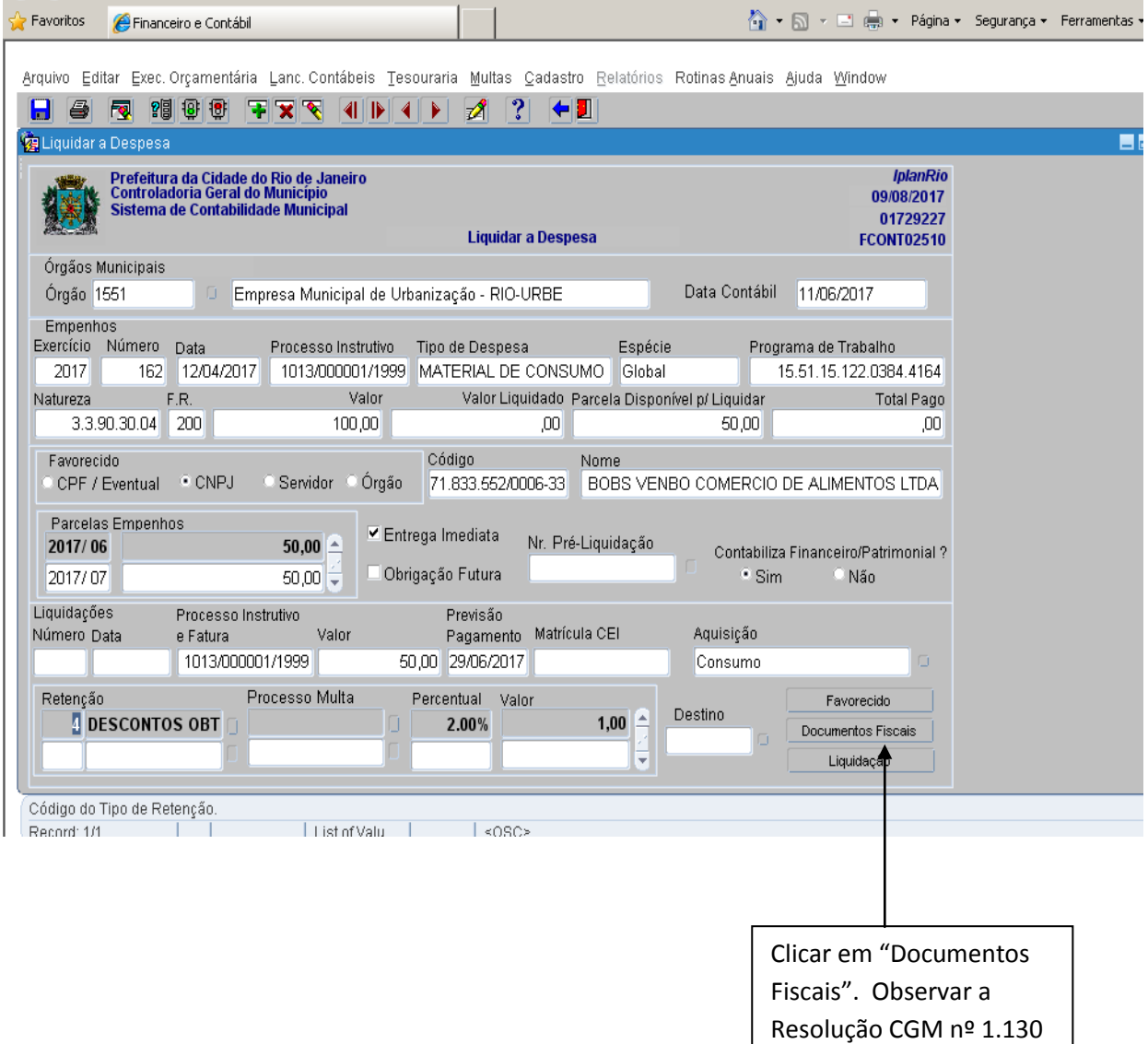

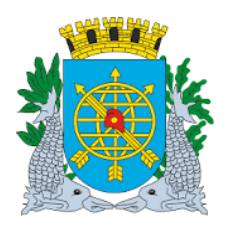

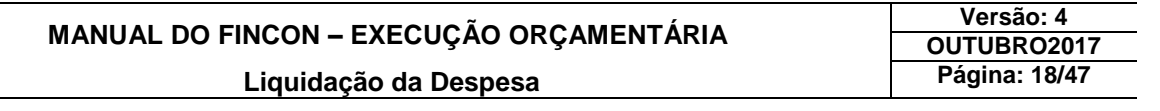

**16º passo:** Após clicar no campo "DOCUMENTOS FISCAIS" e preencher a tela com os documentos comprobatórios da despesa, clicar em "Liquidação" para retornar à tela anterior.

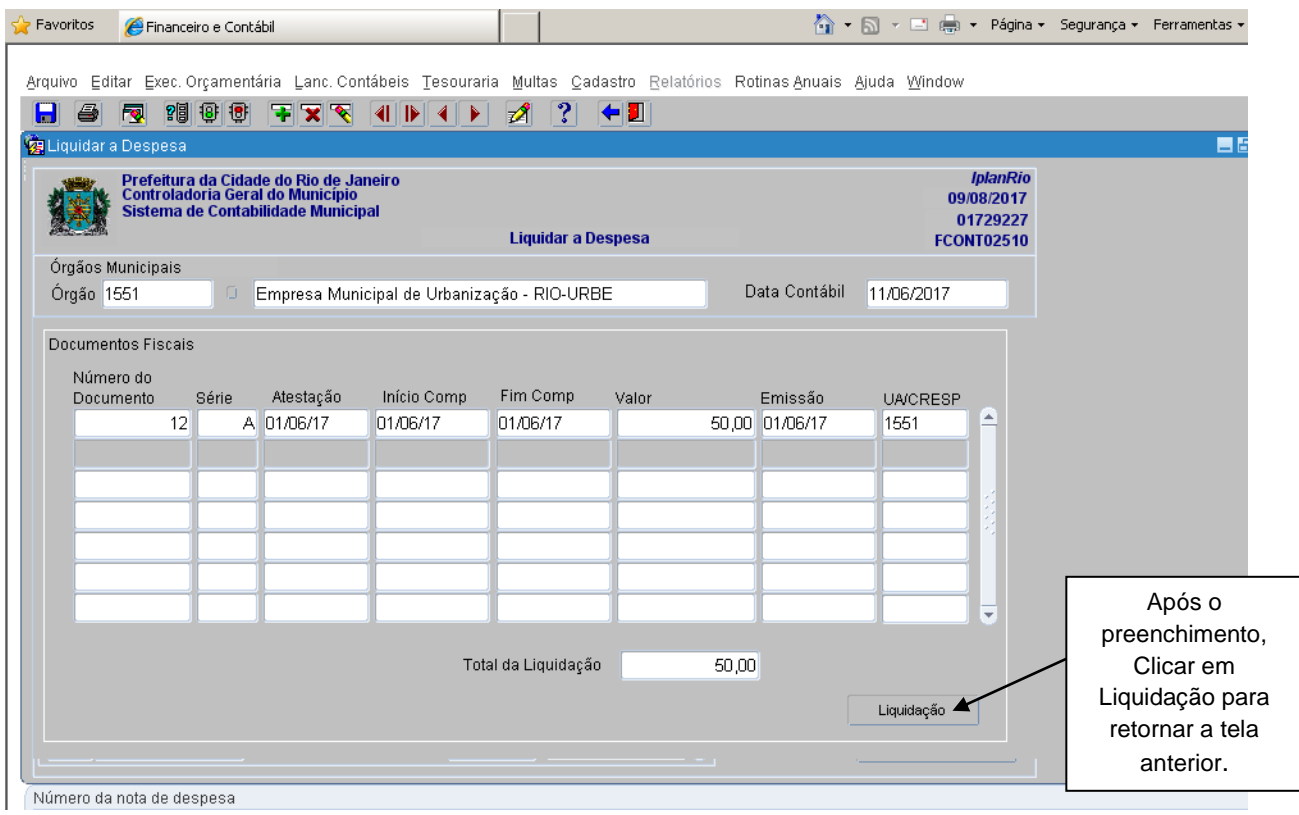

- **Informações dos Documentos Fiscais:**
	- As informações de documento(s) Fiscal (ais) terão o preenchimento dos seguintes campos:
	- **"Número do Documento":** só aceita número e tamanho máximo de 10 posições;
	- **"Série":** aceita número e letra e tamanho máximo de 6 posições. O preenchimento é facultativo;
	- **"Atestação":** preenchimento numérico e obrigatório;
	- **"Início Comp":** preenchimento numérico e obrigatório (Início Competência);
	- **"Fim Comp":** preenchimento numérico e obrigatório (Fim Competência);
	- **"Valor":** corresponde ao valor do documento fiscal.
	- **"Emissão":** a data não pode ser maior que a da liquidação;
	- **"UA":** corresponde à codificação da Unidade Administrativa cadastrada no SICI (Sistema Integrado de Codificação Institucional;
- Na tela de "Documentos Fiscais", observar a Resolução CGM nº 1.130 de 11 de Fevereiro de 2014 e seus anexos, bem como suas atualizações, que orientam o preenchimento dos campos da tela.

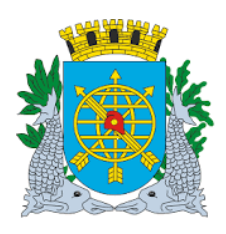

### **MANUAL DO FINCON – EXECUÇÃO ORÇAMENTÁRIA Liquidação da Despesa**

**Versão: 4 OUTUBRO2017 Página: 19/47**

**17º passo:** Clique no campo "Liquidação" e para confirmar a Liquidação, clicar na opção "Sim".

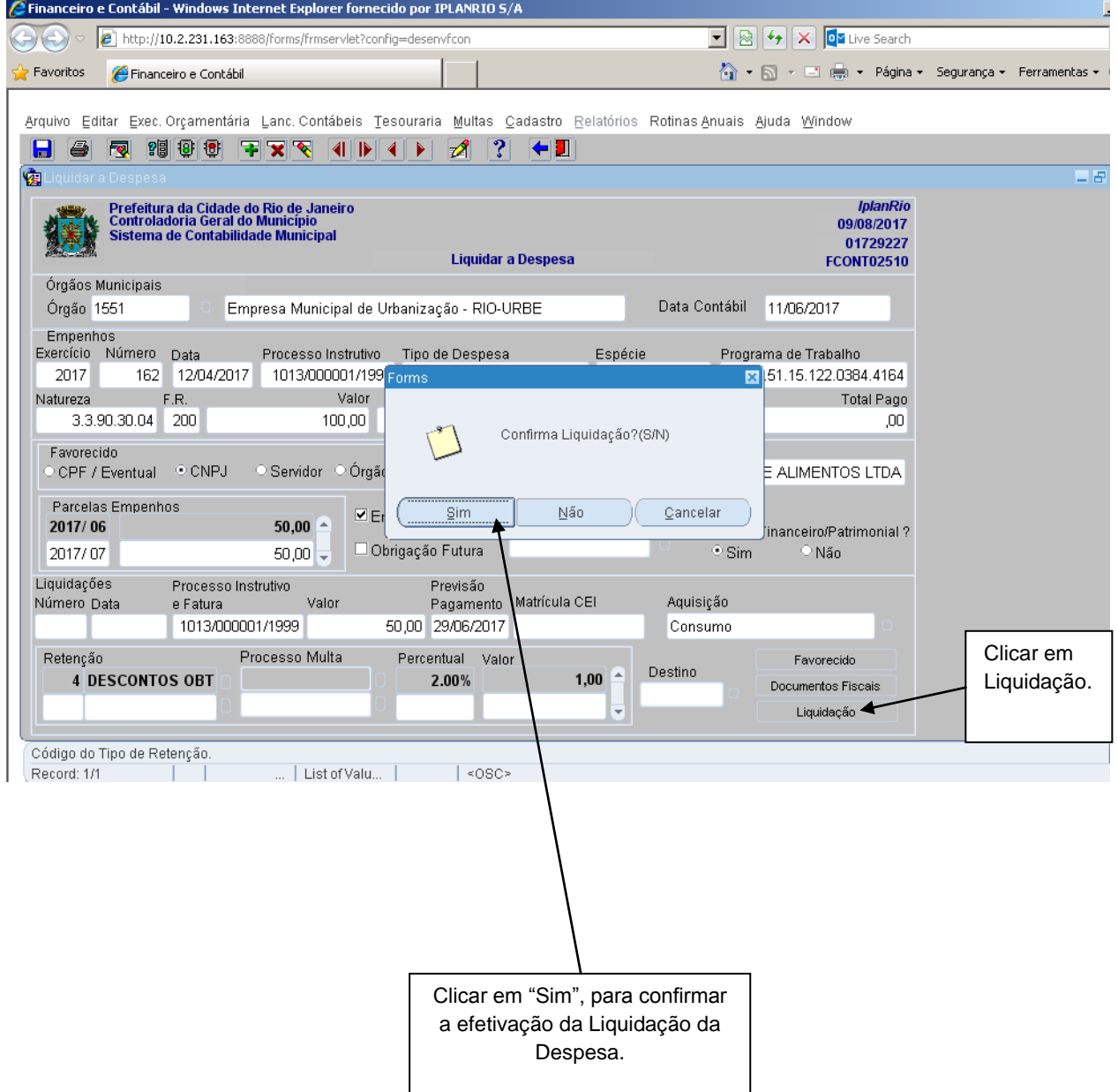

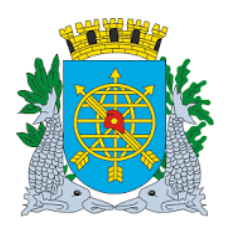

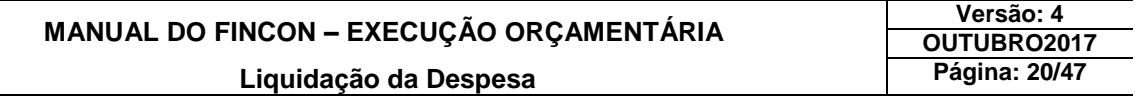

#### **18º passo:** Clique no botão "OK" para confirmar que "Liquidação foi Realizada com Sucesso e o Número da Liquidação".

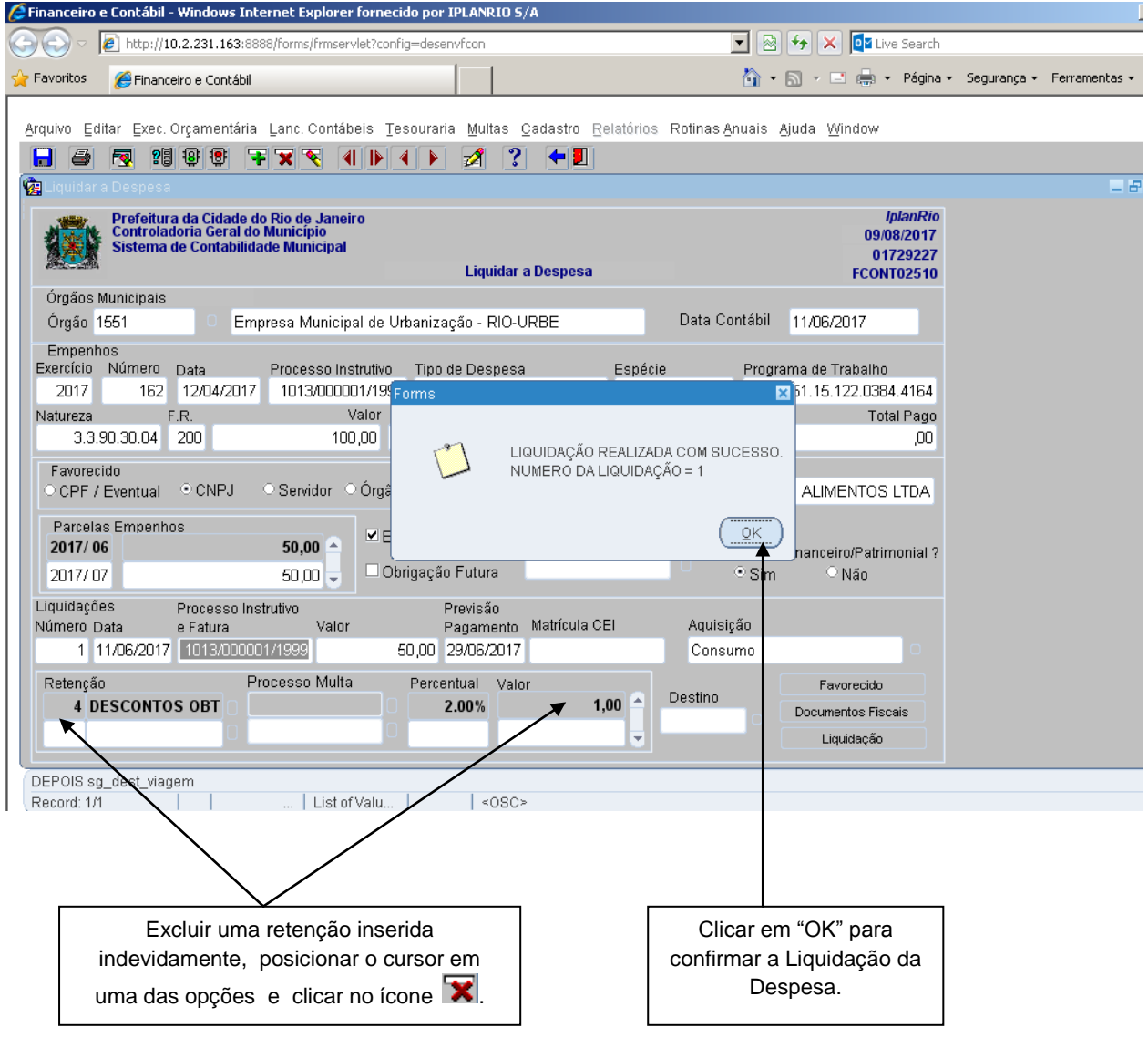

Para excluir uma retenção inserida indevidamente**:**

Posicionar o cursor no campo número da retenção ou no campo de valor e clicar no ícone  $\mathbf{\overline{X}}$ (para excluir o registro).

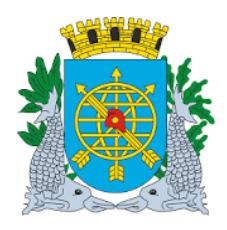

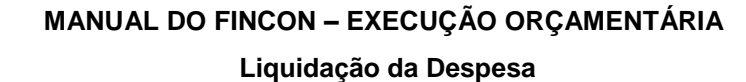

**Versão: 4 OUTUBRO2017 Página: 21/47**

#### **Liquidação de Despesa de Gêneros Alimentícios controlada pelo SISGEN**

#### **Diretrizes:**

Os Empenhos cuja ND (natureza de despesa) seja de Gêneros Alimentícios controlados pelo SISGEN, deverá ser informado o número da Pré-Liquidação realizada no SISGEN para o Empenho ser liquidado no sistema FINCON.

#### **Procedimentos:**

**1º passo:** Selecione "Execução Orçamentária".

**2º passo:** Selecione "Liquidação de Despesa".

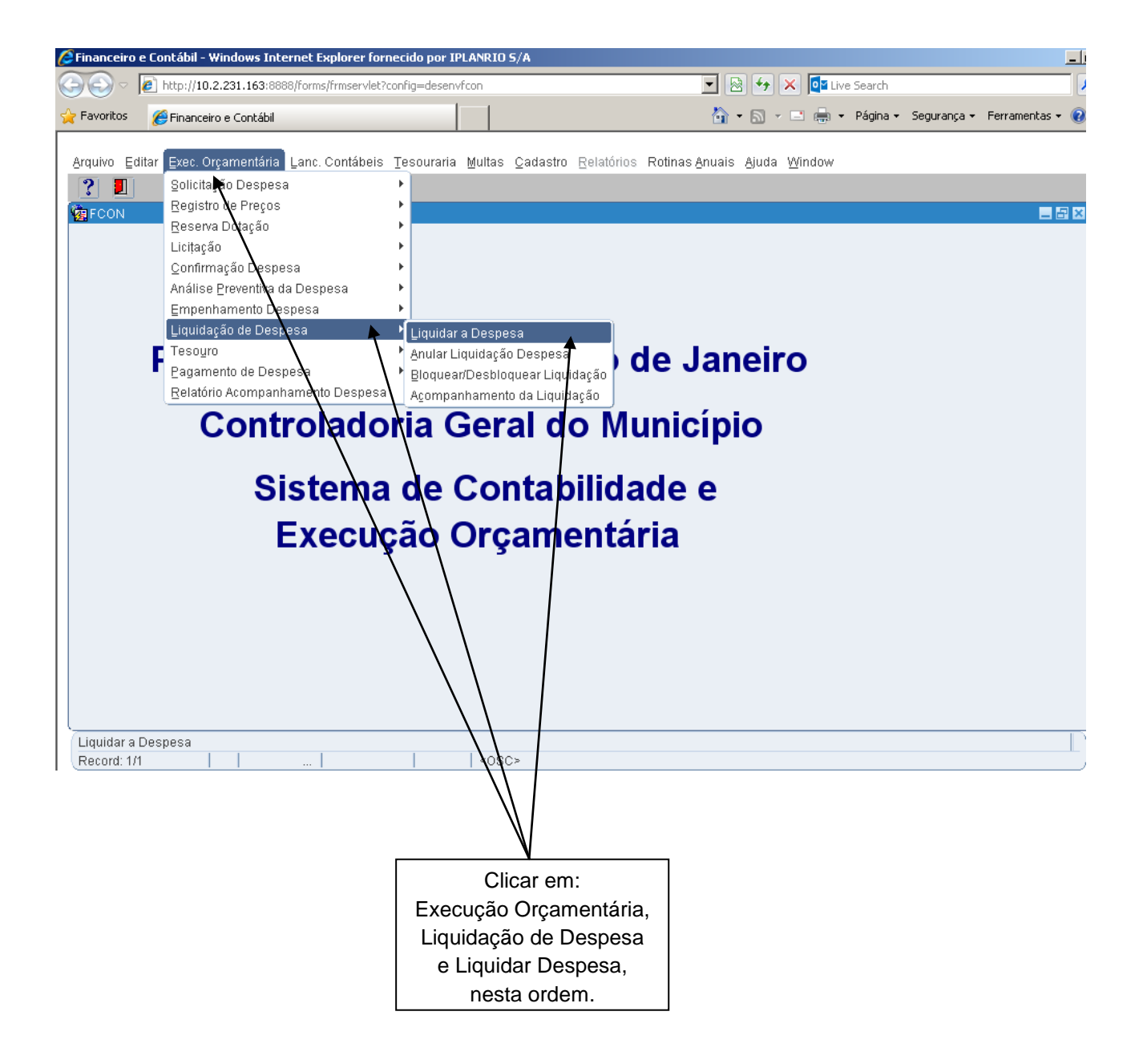

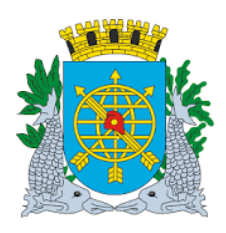

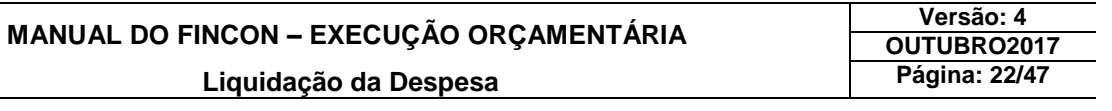

**3º passo:** Após clicar em "Liquidar Despesa", virá a função "Liquidar a Despesa - FCONT02510".

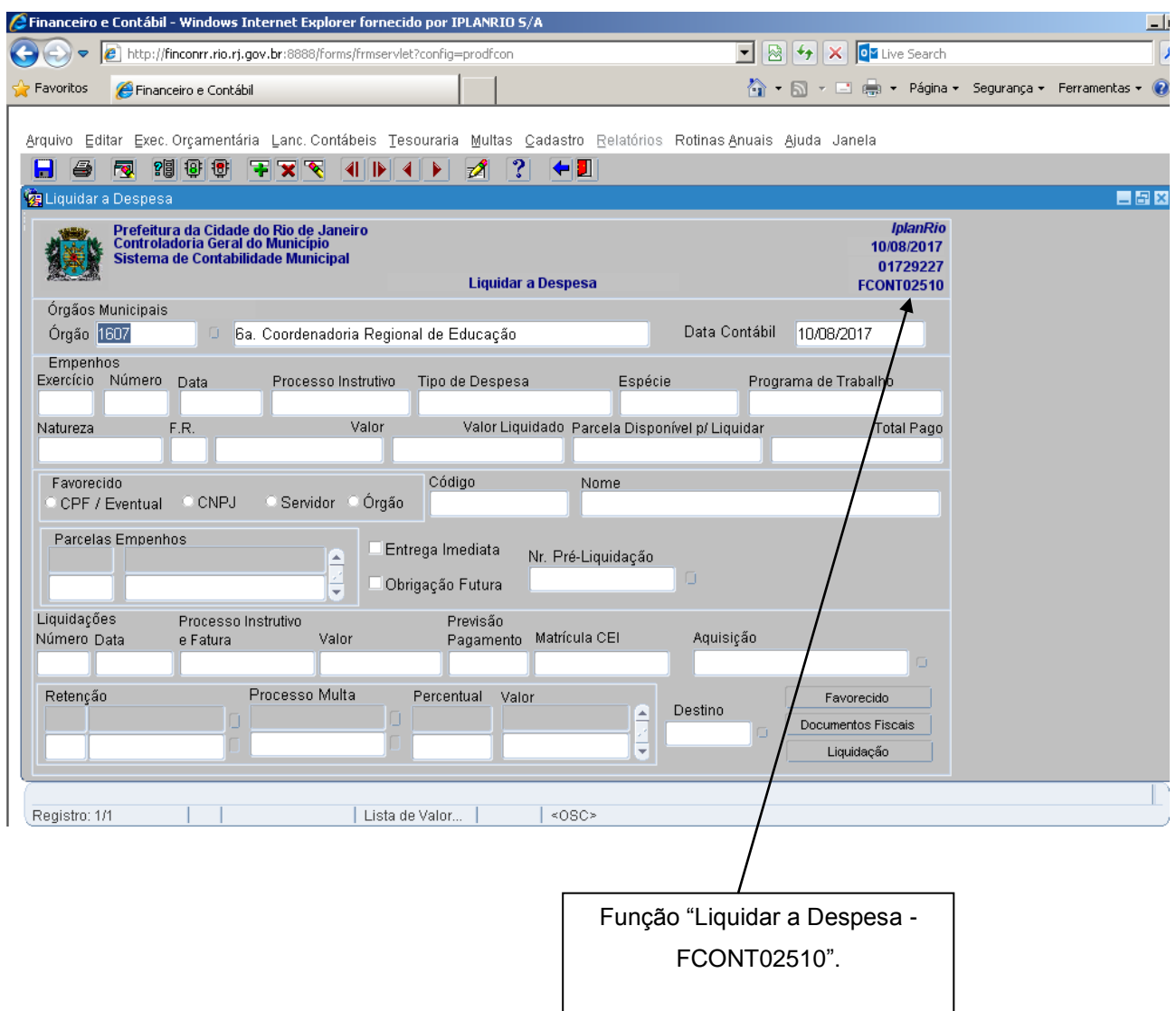

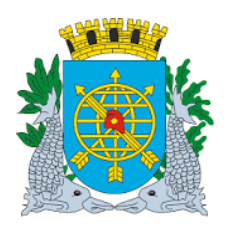

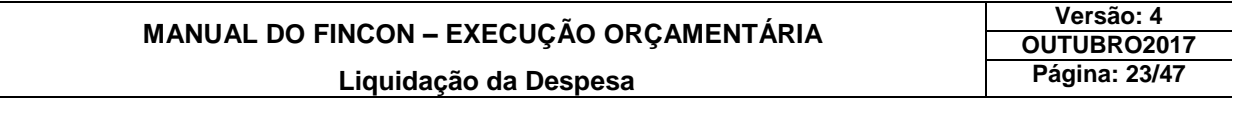

**4º passo**: Posicione o cursor no campo Exercício, clicar no ícone **PD, digite o exercício e o número do** Empenho a ser liquidado, e para efetuar a consulta clicar em  $\frac{10}{10}$ 

é Financeiro e Contábil - Windows Internet Explorer fornecido por IPLANRIO S/A  $-10$  $\boxed{\cdot}$   $\boxed{\otimes}$   $\boxed{\cdot}$   $\boxed{\cdot}$   $\boxed{\circ}$  Live Search e http://finconrr.rio.rj.gov.br:8888/forms/frmservlet?config=prodfcon  $\overline{\mathcal{P}}$ **P** Favoritos Financeiro e Contábil Arquivo Editar Exec. Orçamentária Lanc. Contábeis Tesouraria Multas Cadastro Relatórios Rotinas Anuais Ajuda Janela Liquidar a Despes 自由区 iade do Rio de Janeiro<br>Iral do Município<br>abilidade Municipal *IplanRio*<br>10/08/2017 Prefeitura<br>Controlado a da Ci<br>Ioria G Sistema de Co 01729227 **Liquidar a Despesa FCONT02510** Órgãos Municipais Data Contábil 10/08/2017 Órgão 1604 3a rdenadoria Regional de Educação Empenhos<br>Exercício Número Data sso Instrutivo — Tipo de Despesa Espécie Programa de Trabalho Pro  $rac{1}{2016}$ 08/01/2016 070 000076/2016 MATERIAL DE CONSUMO Global 16.04.12.306.0316.2136  $\mathbf{r}^4$ Natureza F.R Valor Valor Liquidado Parcela Disponível p/ Liquidar Total Pago  $3.3.90.3$ ,07 107  $6.300$ .0  $00,00$ 6.293.589,75 6.410,25 6.293.589,75 Favorecido Código Nome CPF / Eventual Servidor ÓMão 00.768.165/0001-08 HB MULTISERVICOS LTDA Parcelas Empenhos  $Ent$ ga Imediata Nr. Pré-Liquidação  $0.000.00$ 2016/01 o Futura **▽** Obriga Liquidações Processo Instrutivo Previsão Matrícula CEI Número Data Aquisição e Fatura Pag mento Processo Multa Retenção **Percentual** Favorecido Destino 의 Documentos Fiscais ⋷ Liquidação Número do processo da liquidação Registro: 298/298 -11 Para consulta do Empenho: clicar no ícone 20 e após o preenchimento do exercício e número do Empenho, clicar em <sup>19</sup>

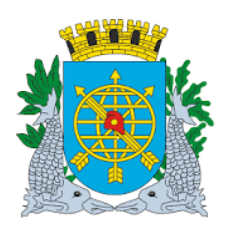

### **MANUAL DO FINCON – EXECUÇÃO ORÇAMENTÁRIA Liquidação da Despesa**

**Versão: 4 OUTUBRO2017 Página: 24/47**

**5º passo:** Digite o número da Pré-Liquidação" ou Selecione pela LOV o número da Pré-Liquidação efetuada no SISGEN.

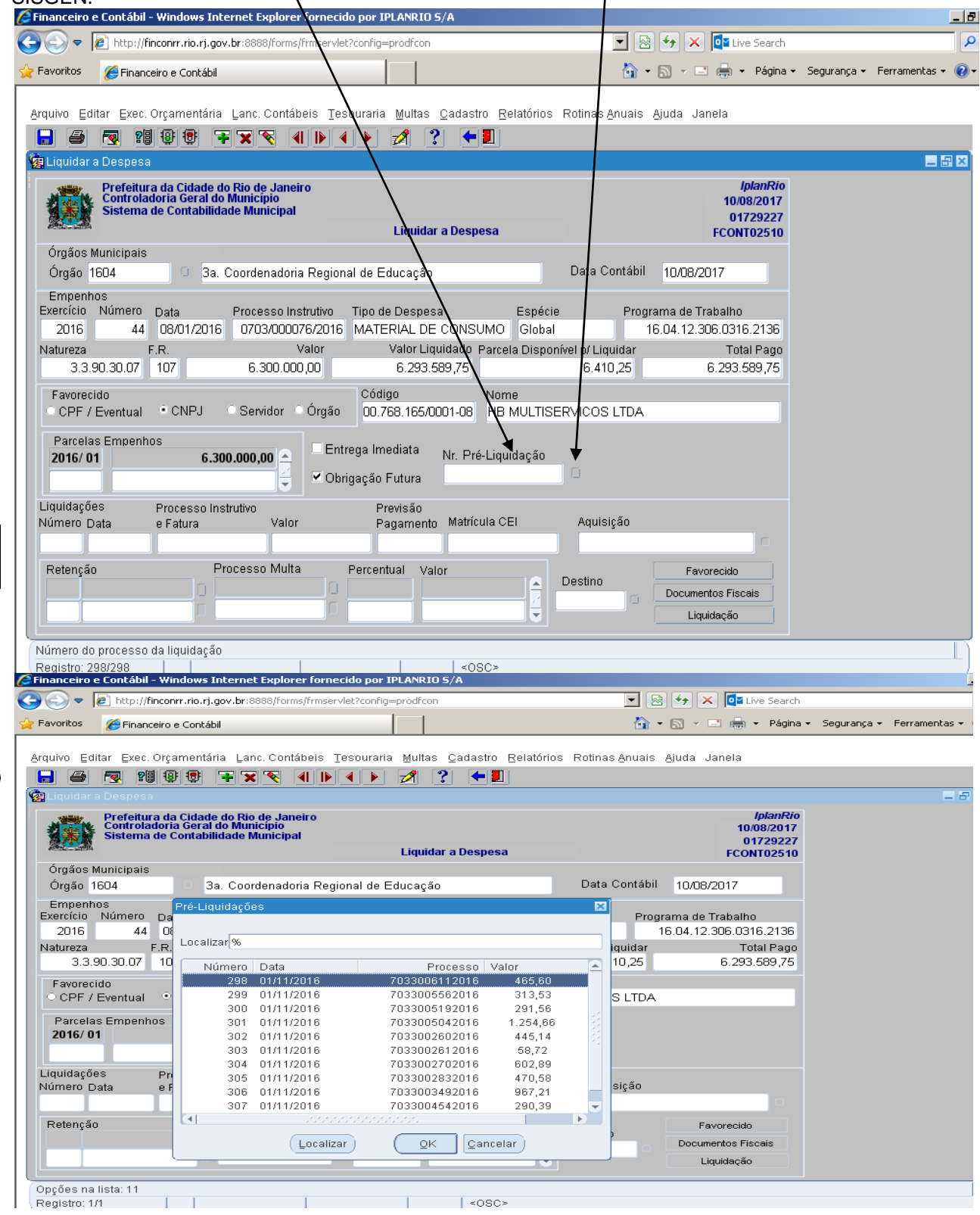

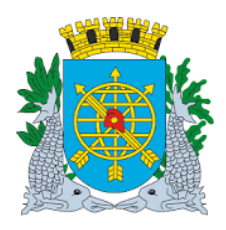

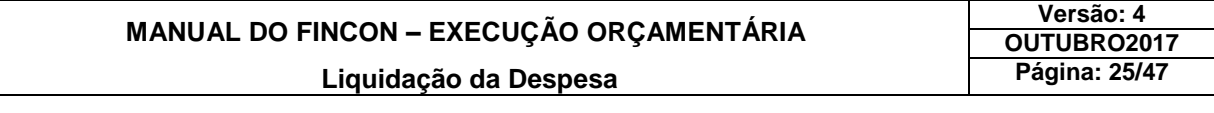

#### **Anular Liquidação de Despesa**

**Diretrizes:**

**Perfis autorizados:**

- **Assessor Financeiro - Indireta - Liquidação não Centralizada;**
- **Técnico CEL (Coordenadoria de Exames da Liquidação);**
- **Assistente CEL (Coordenadoria de Exames da Liquidação);**
- **Emissor de Liquidação – Direta Monitorada.**

A função **"Anular Liquidação da Despesa"** permitirá**:**

- 1. Anular total ou parcialmente Liquidações de Despesas que não estejam nas seguintes condições**:**
	- a) Selecionadas para pagamento pelo Tesouro (no caso de liquidações da Administração Direta);
	- b) Com cheque, borderô ou outras despesas emitidas pela Tesouraria (no caso de liquidações da Administração Indireta);
	- c) Com Nota de Repasse correspondente selecionada para pagamento pelo Tesouro ou já paga (no caso de liquidações da Administração Indireta);

O valor a ser anulado deverá ser menor ou igual ao saldo da Liquidação a ser anulado**.**

- Não será permitida a Anulação Parcial da Liquidação de despesa**:**
	- a) com retenções;
	- b) com despesa de natureza de Gêneros Alimentícios Controladas pelo Sistema SISGEN;
	- c) possuir Documento(s) Fiscal(ais).

#### **Procedimentos:**

- **1º passo:** Selecione "Execução Orçamentária".
- **2º passo:** Selecione "Liquidação da Despesa".
- **3º passo:** Selecione "Anular Liquidação da Despesa".

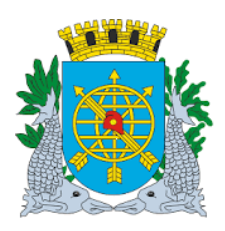

### **MANUAL DO FINCON – EXECUÇÃO ORÇAMENTÁRIA Liquidação da Despesa**

**Versão: 4 OUTUBRO2017 Página: 26/47**

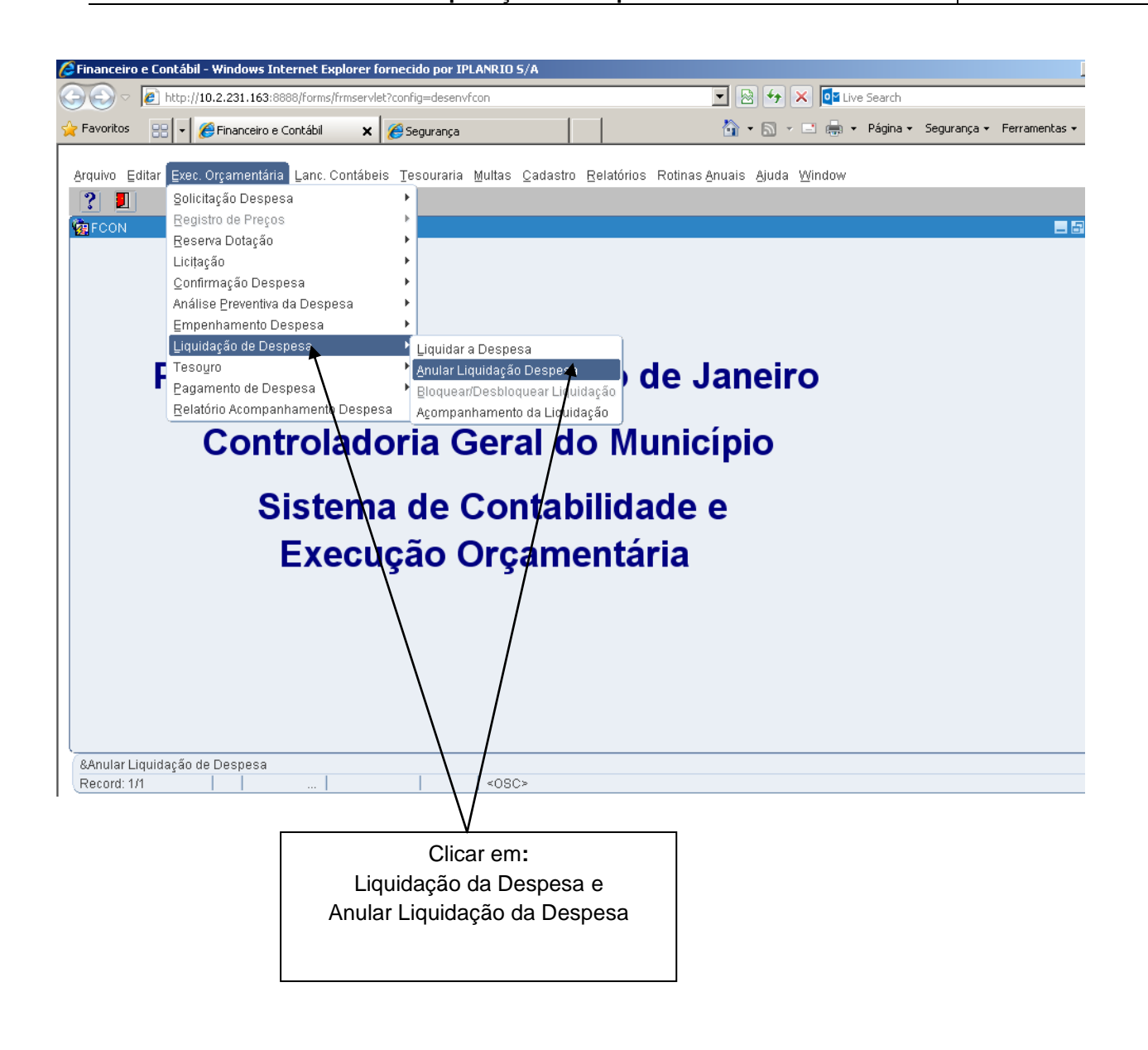

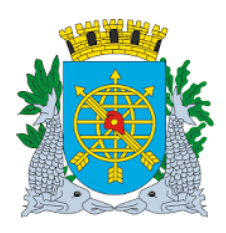

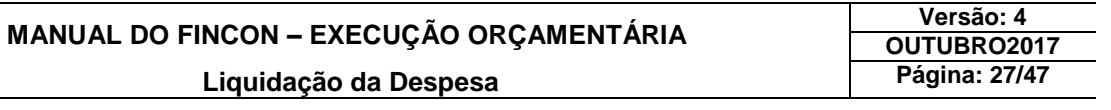

**4º passo:** Após a seleção, virá a tela da função "Anular Liquidação da Despesa - FCONT02520."

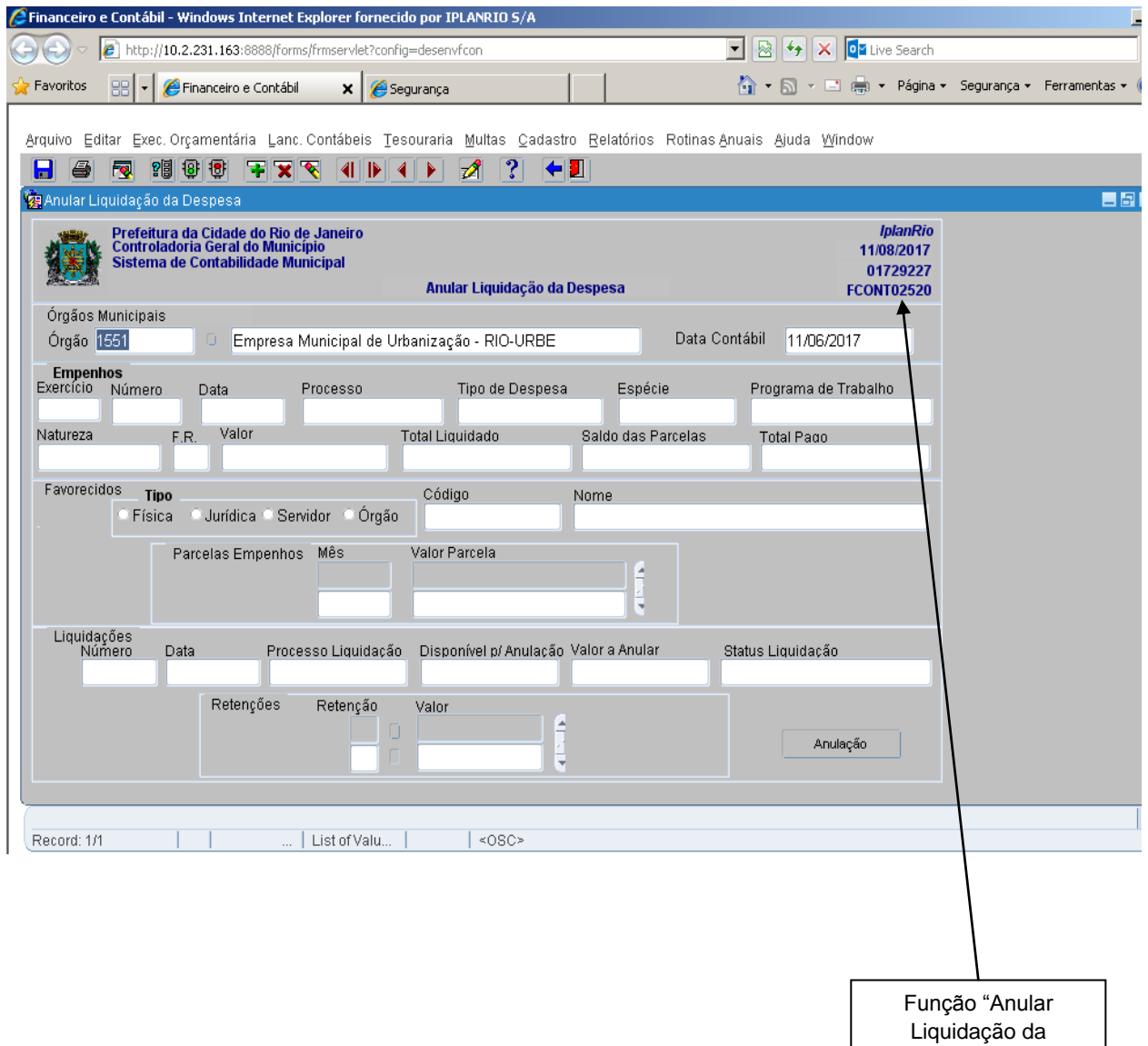

Despesa -

FCONT02520".

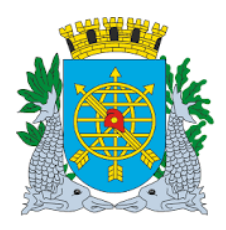

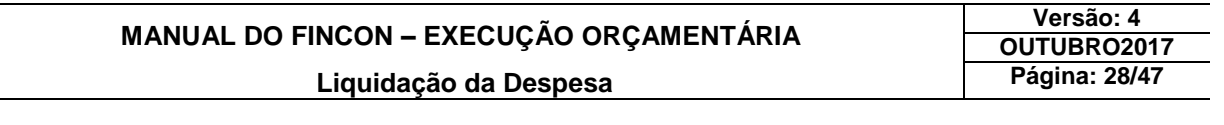

**5º passo:** Dê "enter" duas vezes ou posicione o cursor no campo "Exercício" nos dados dos "Empenhos".

- **6<sup>°</sup> passo:** Clique no ícone **da barra de ferramenta para preparar a pesquisa do Empenho que terá sua** Liquidação Anulada. No nosso exemplo, utilizaremos o Empenho cujo exercício é 2017 e seu número 162.
- **7º passo:** Digite no campo "Exercício" o "Ano do Empenho", dê um "Enter" ou posicione o cursor com o uso do mouse no campo "Número" e digite o "Número" do Empenho.

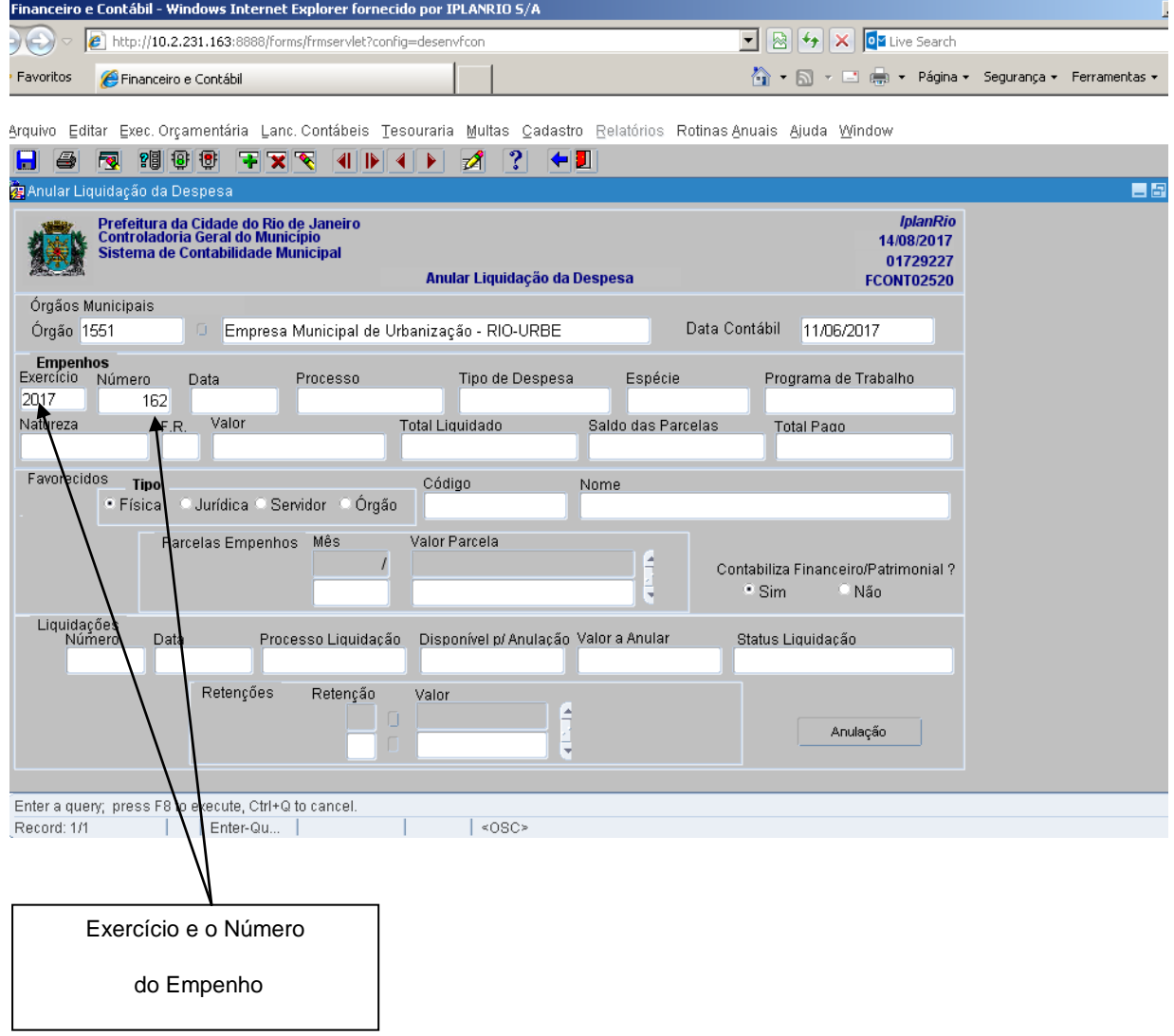

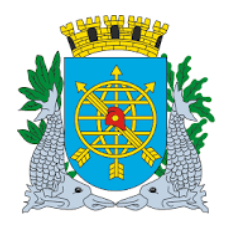

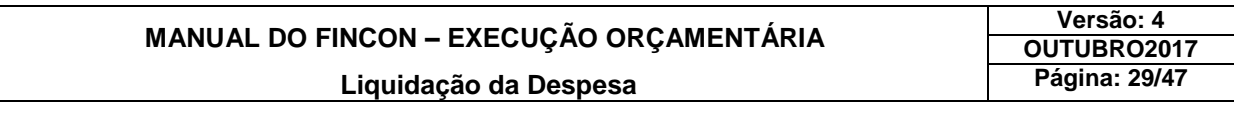

8º passo: Clique no ícone <sup>181</sup> da barra de ferramenta para executar a pesquisa. A função exibirá algumas informações do Empenho informado e das Liquidações realizadas.

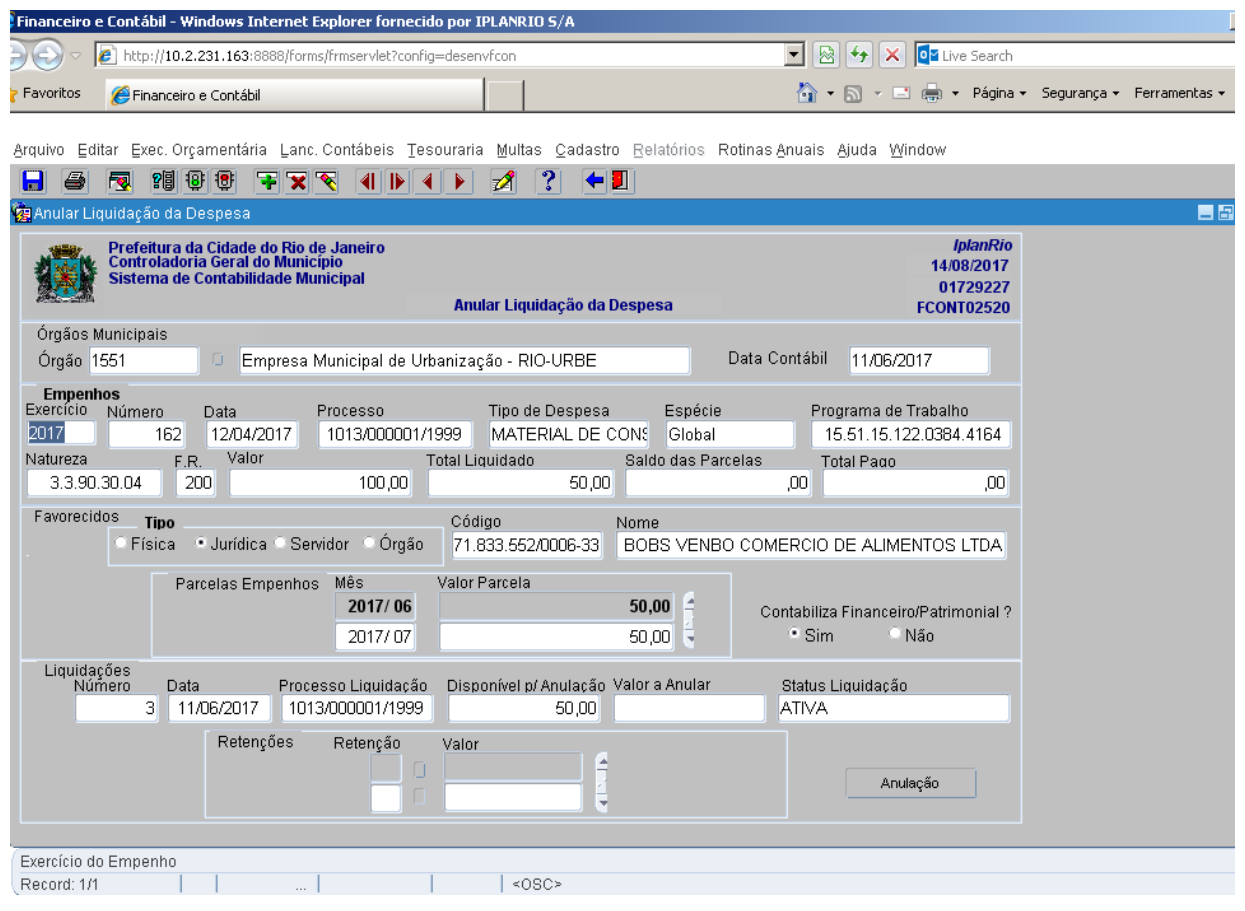

- **9º passo:** Caso o Empenho possua mais de uma liquidação, a função exibirá a primeira Liquidação em condições de ser Anulada. Caso esta não seja a Liquidação desejada, posicione o mouse dentro do campo "Número da Liquidação" e clicando no ícone | da barra de ferramentas, este comando permite avançar de "Liquidação em Liquidação" até encontra chegar a Liquidação que será Anulada. Os ícones AUDI AD, o primeiro botão exibe a 1ª liquidação disponível, o segundo botão exibe a última, o terceiro e quarto botões navegam entre as liquidações, seja uma a uma.
- **10º passo:** Digite o valor a anular no campo de mesmo nome. Caso a liquidação se enquadre nas situações de não permissão de anulação parcial, não é necessário o preenchimento deste campo.

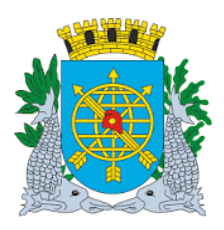

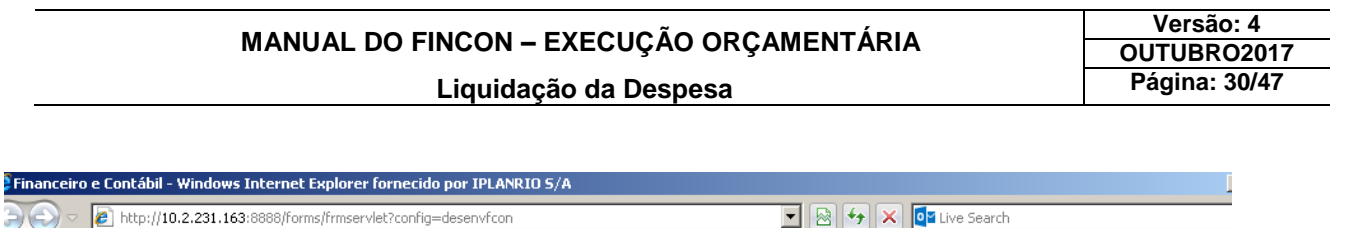

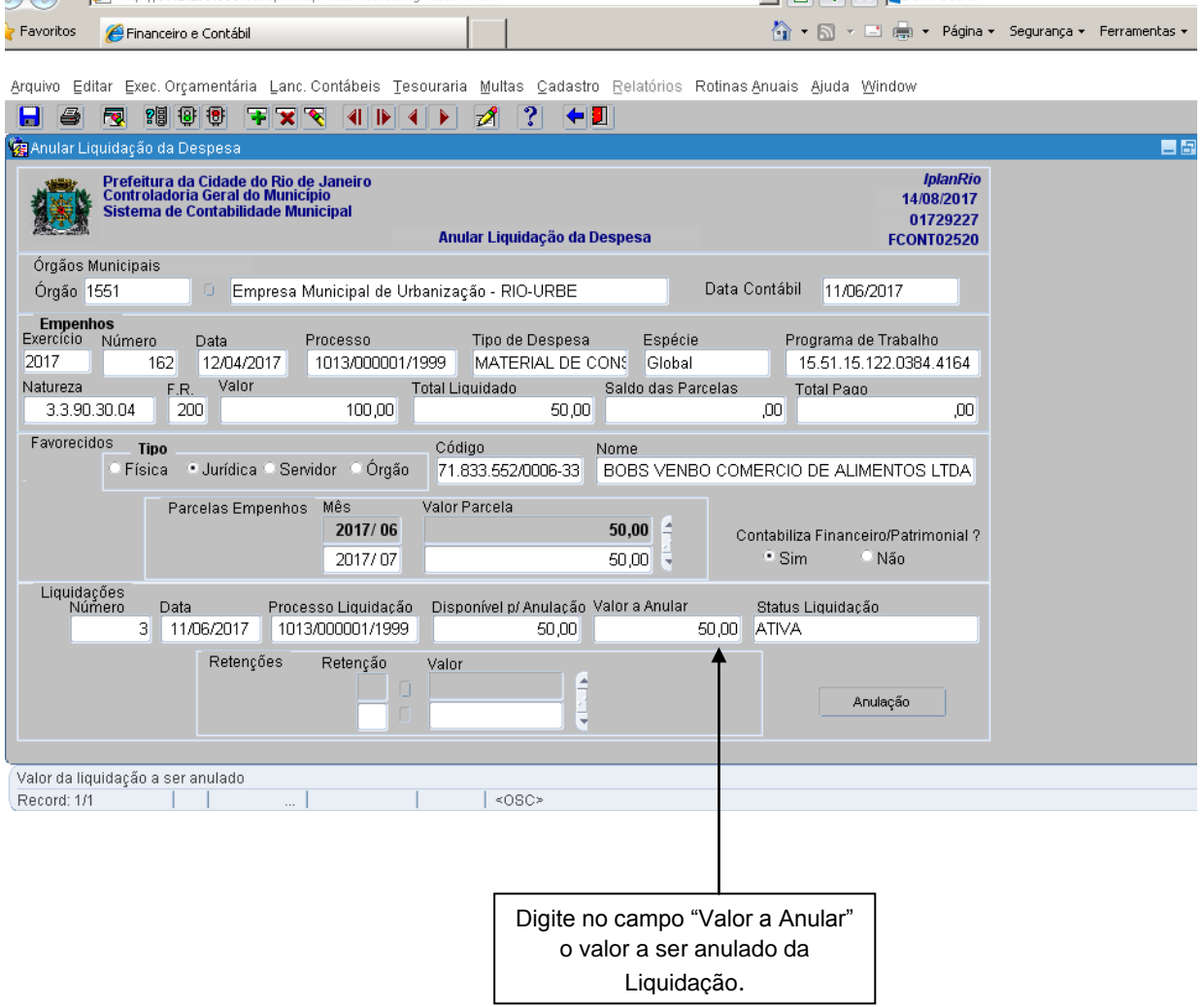

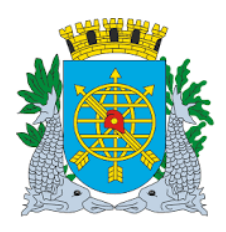

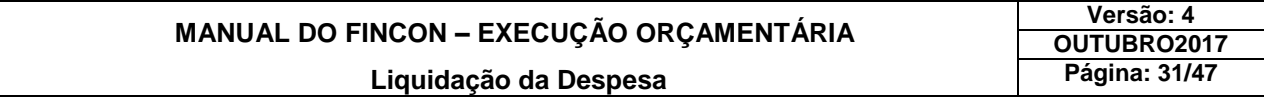

**11º passo:** Clique no campo "Anulação" e confirme a Anulação da Liquidação.

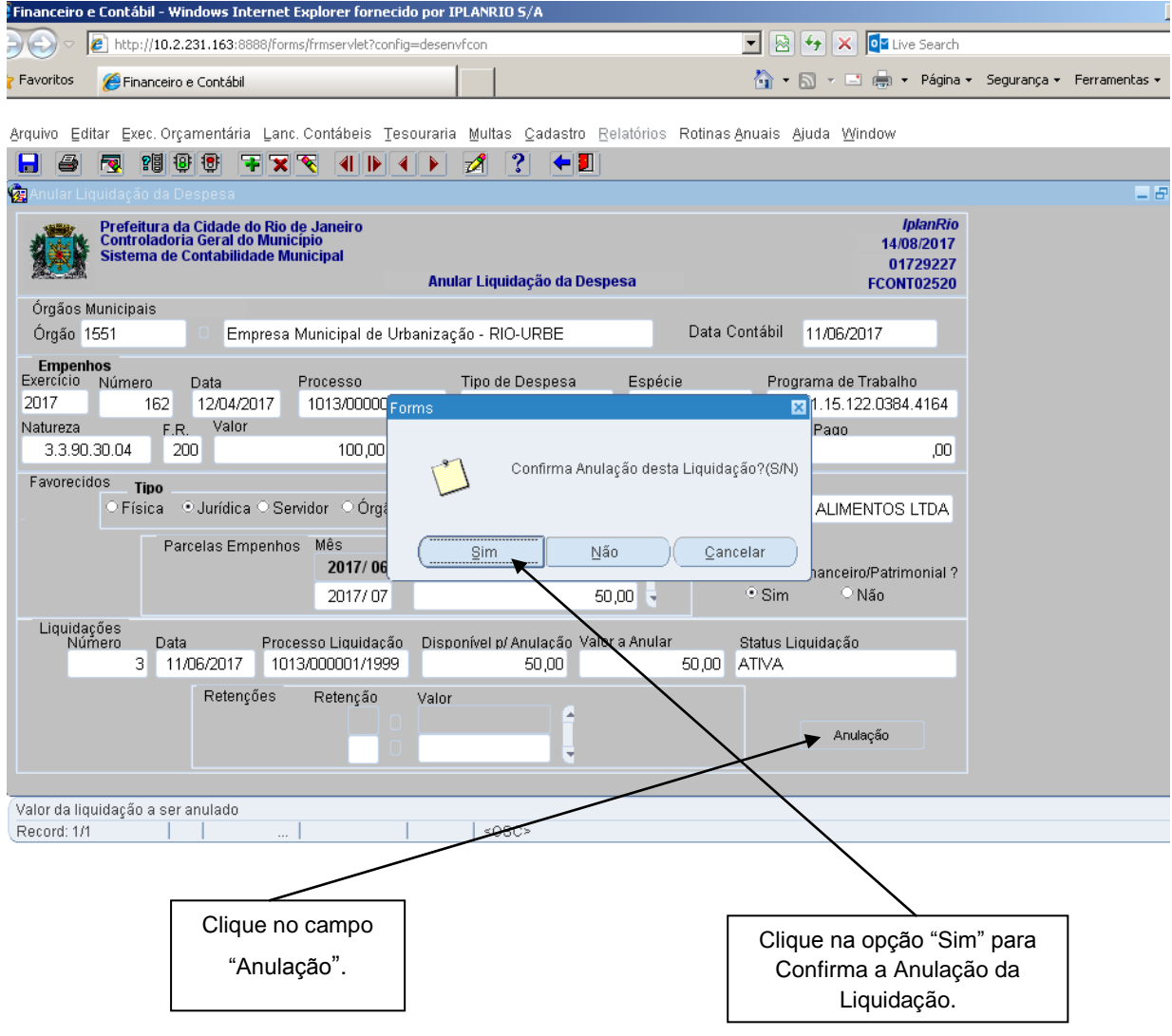

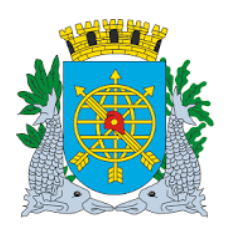

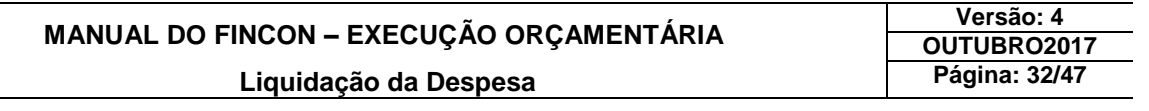

**12º passo:** Clique na opção "OK" efetivar a "Transação" de Anulação da Liquidação.

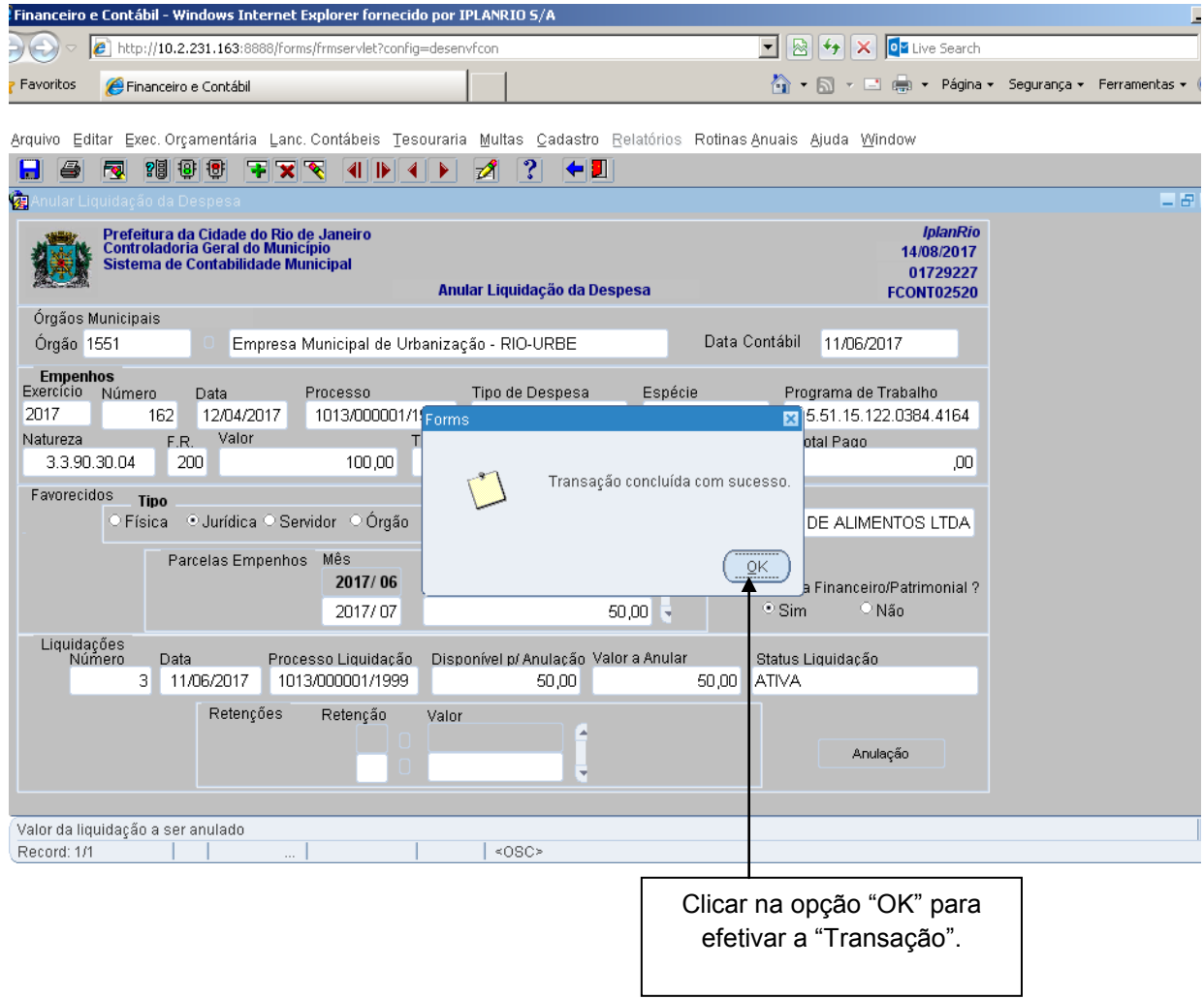

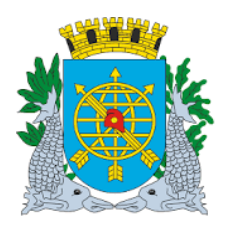

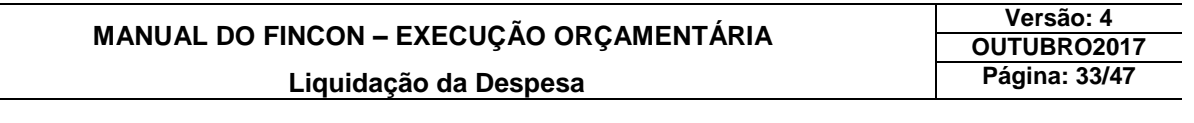

#### **Bloquear/Desbloquear Liquidação da Despesa**

#### **Diretrizes:**

- **Perfis autorizados:**
	- Assistente CEL (Coordenadoria de Exames da Liquidação);
	- Assessor Financeiro Indireta Liquidação não Centralizada.
- Na função **"Bloquear/Desbloquear Liquidação"** poderá**:**
	- 1) Bloquear liquidações de despesas, impedindo que a mesma seja selecionada para pagamento pelo Tesouro ( Administração Direta);
	- 2) Bloquear Liquidação que esteja disponível para emissão de cheques ou borderô no Módulo "Tesouraria" (Administração Indireta);
	- 3) Desbloquear liquidações bloqueadas.

#### **Procedimentos**

- **1º passo:** Selecione "Execução Orçamentária".
- **2º passo:** Selecione "Liquidação de Despesa".

**3º passo:** Selecione "Bloquear/Desbloquear Liquidação".

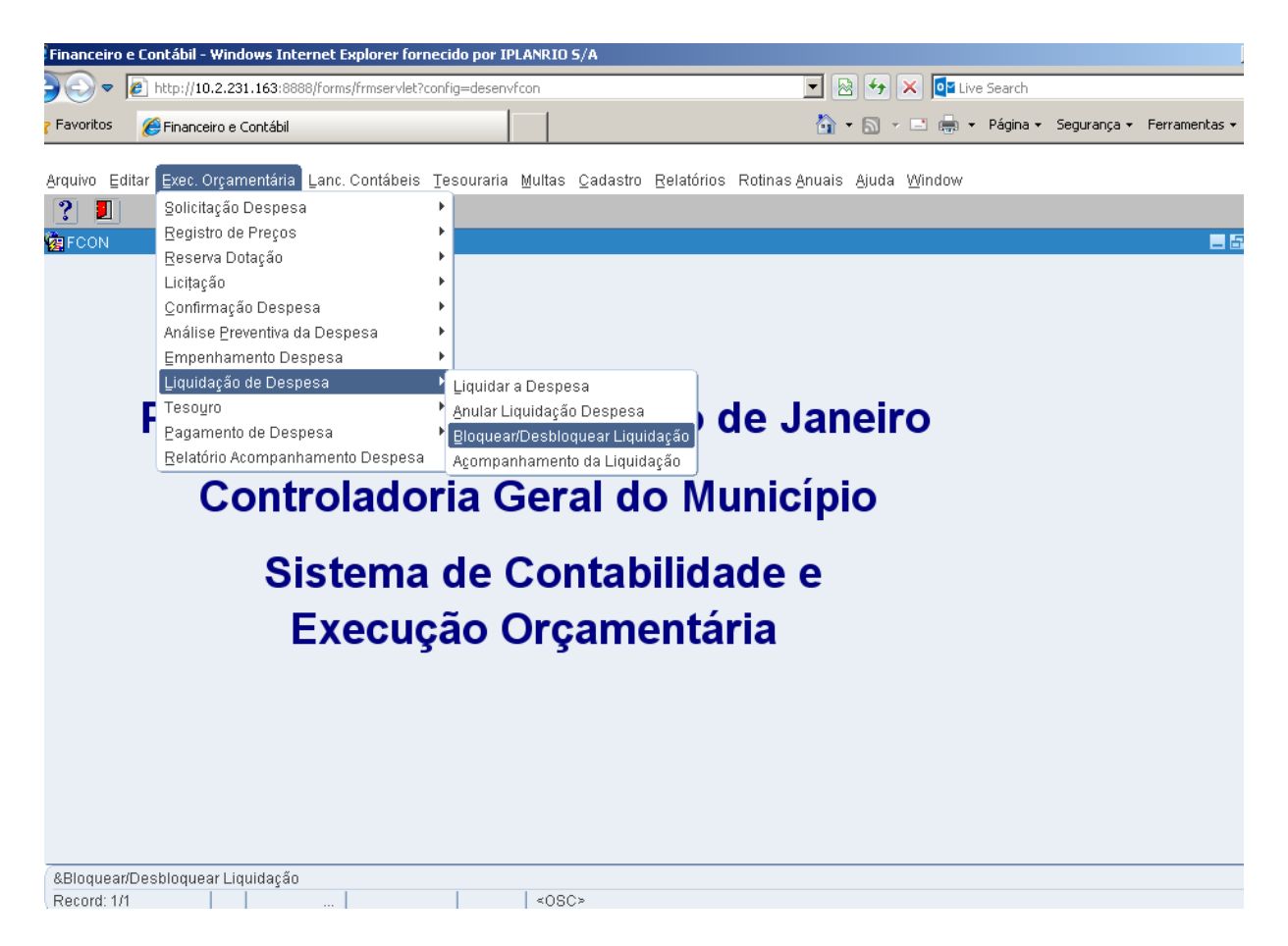

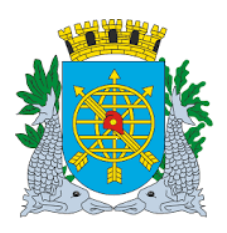

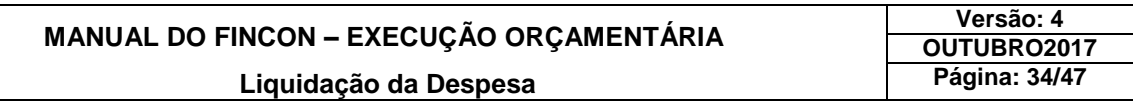

- **4º passo:** Após a seleção, virá a tela da função "Bloquear/Desbloquear Liquidação FCONT02530", "Selecionar Bloquear ou Desbloquear Liquidação".
- 5º passo: Posicione o cursor no campo "Empenho", clicar no ícone **e após**, no ícone **de la conta de la conta de la conta de la**, ou seja preparar a pesquisa e pesquisar. Serão exibidos na tela todos empenhos com suas liquidações e que estão em condições de serem bloqueadas ou desbloqueadas.

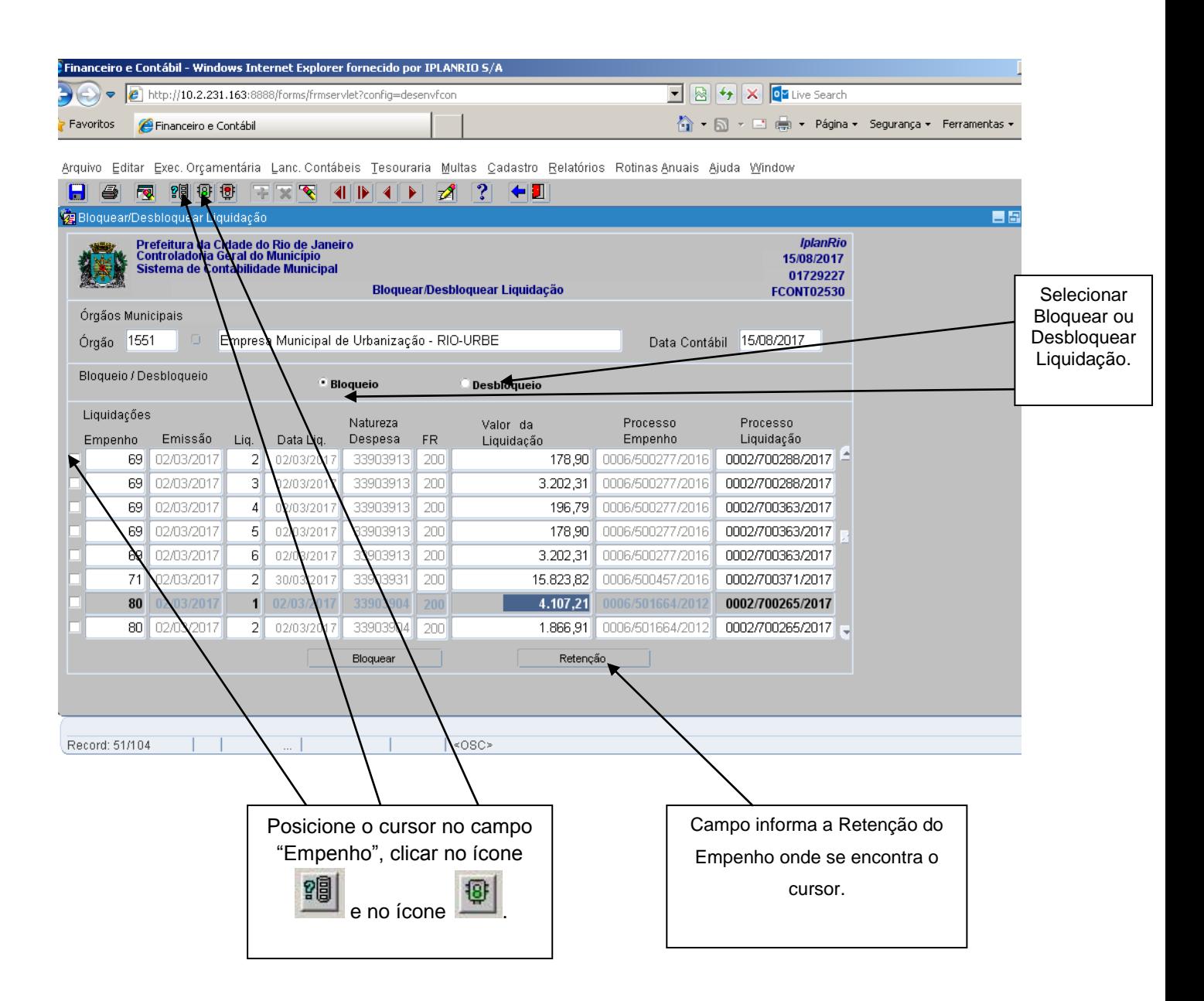

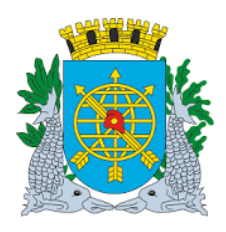

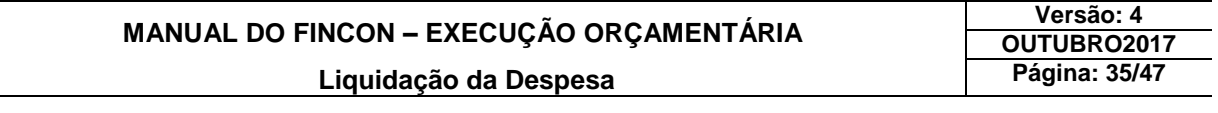

#### **6º passo:** Selecione a Liquidação para Bloquear ou Desbloquear. No exemplo, Bloquear. E Clicar em Bloquear

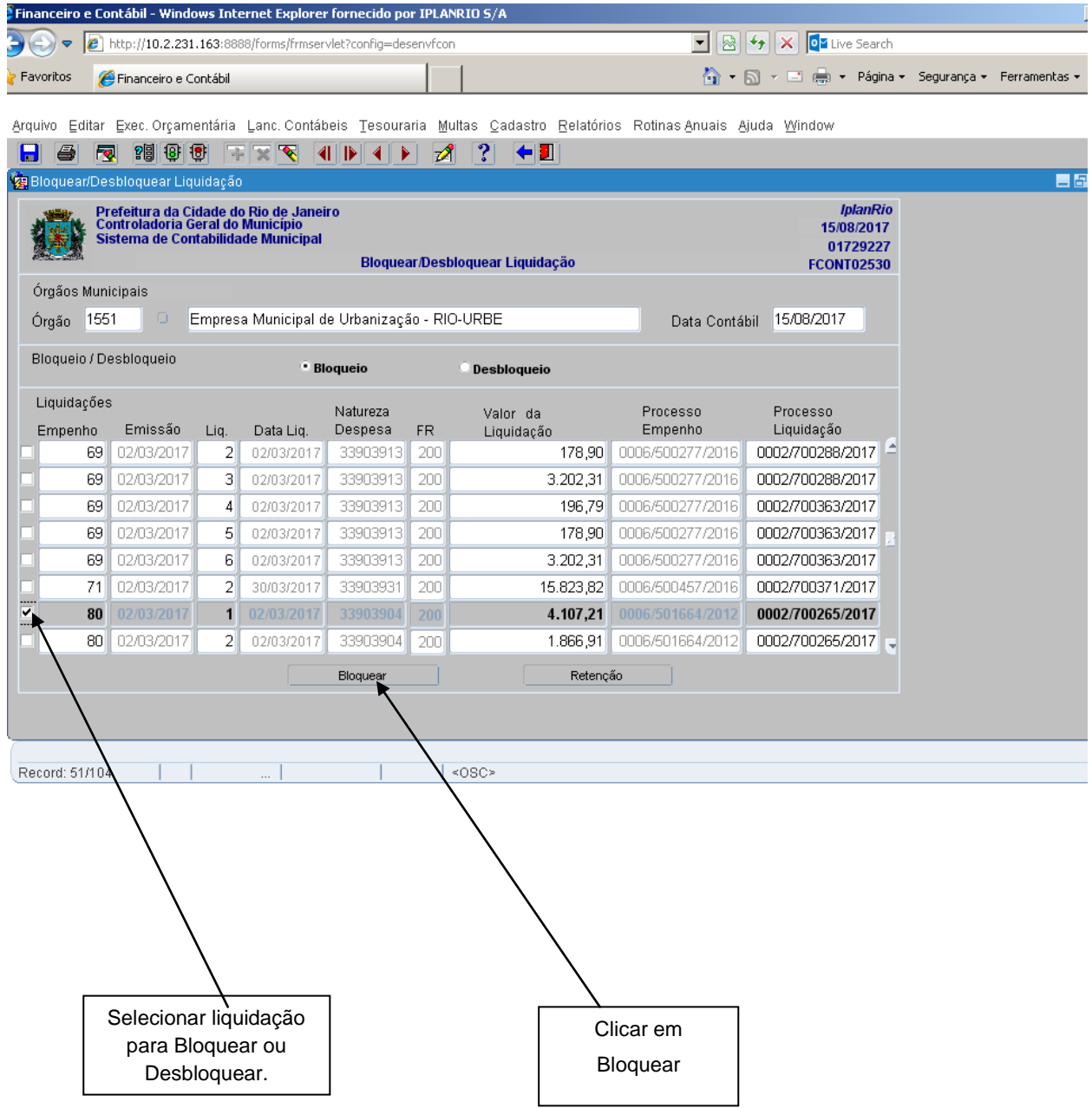

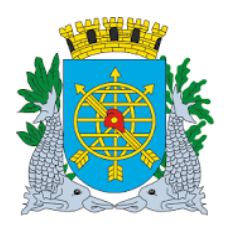

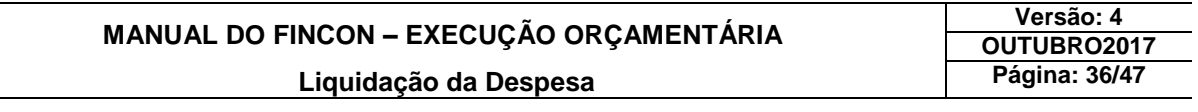

**7º passo:** Clicar na opção "OK" para confirmar a transação.

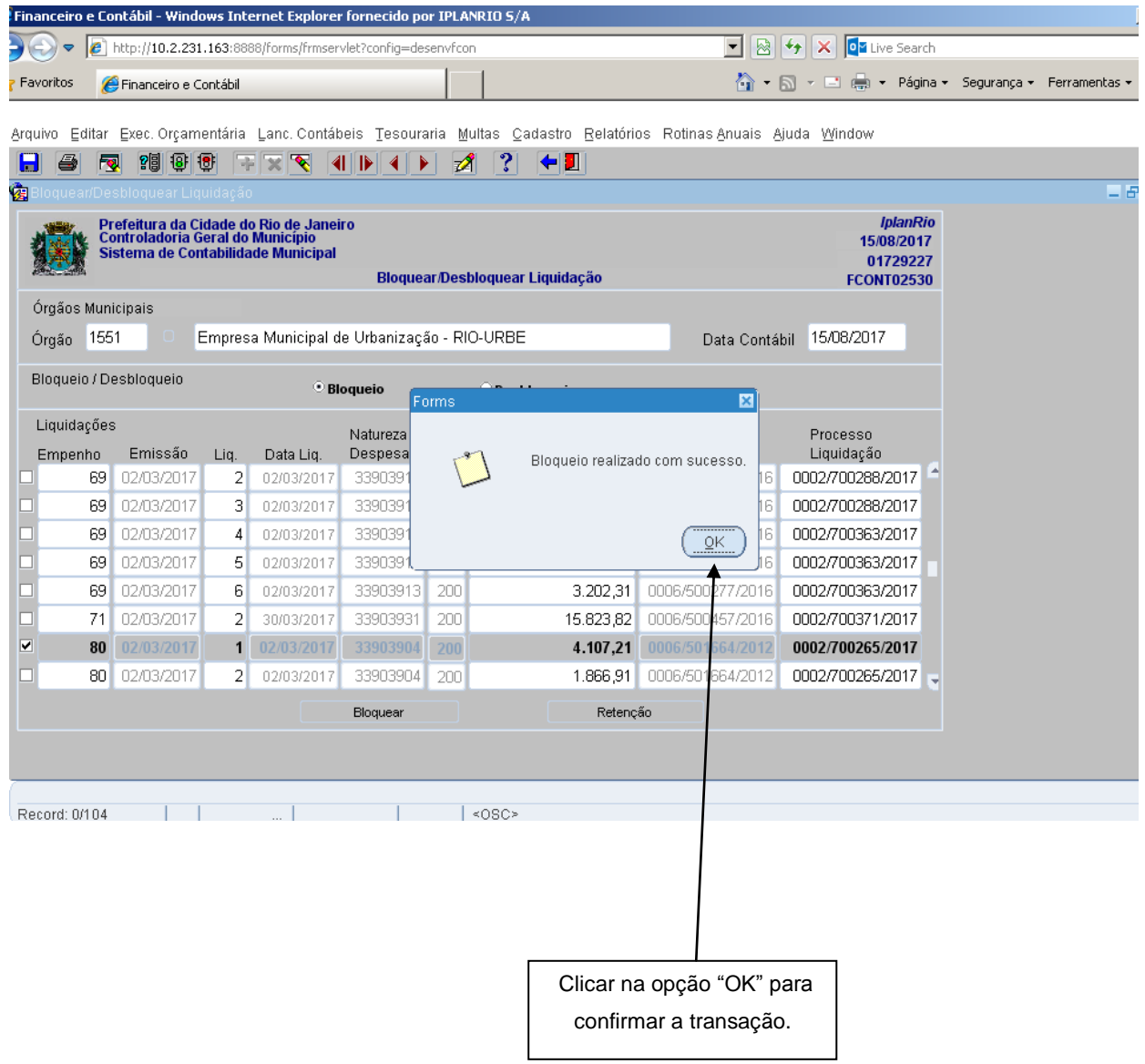

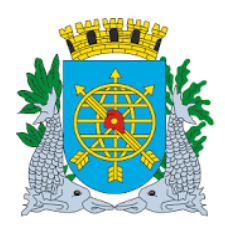

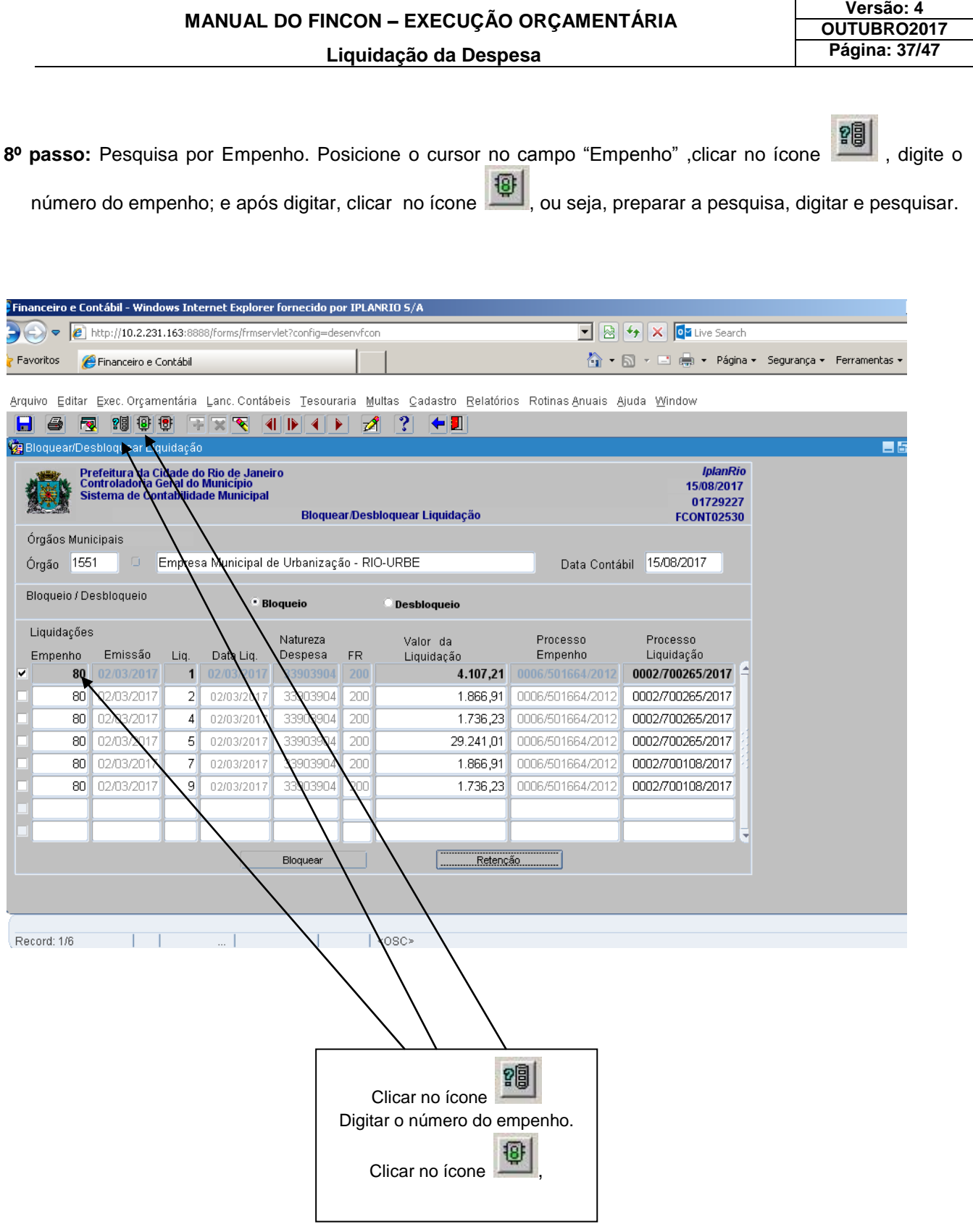

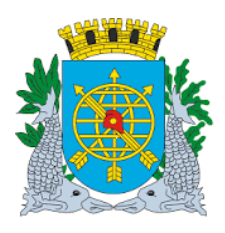

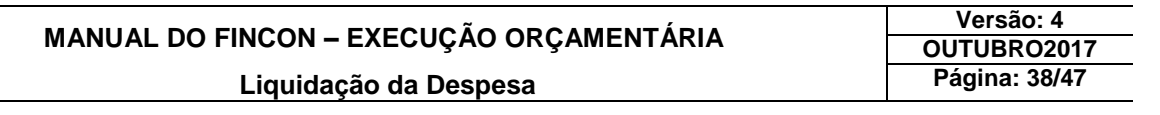

**9º passo:** Para Desbloquear a liquidação, selecionar "Desbloqueio", pesquisar o empenho conforme os passos 5º e 8º. Selecionar e clicar no campo "Desbloquear".

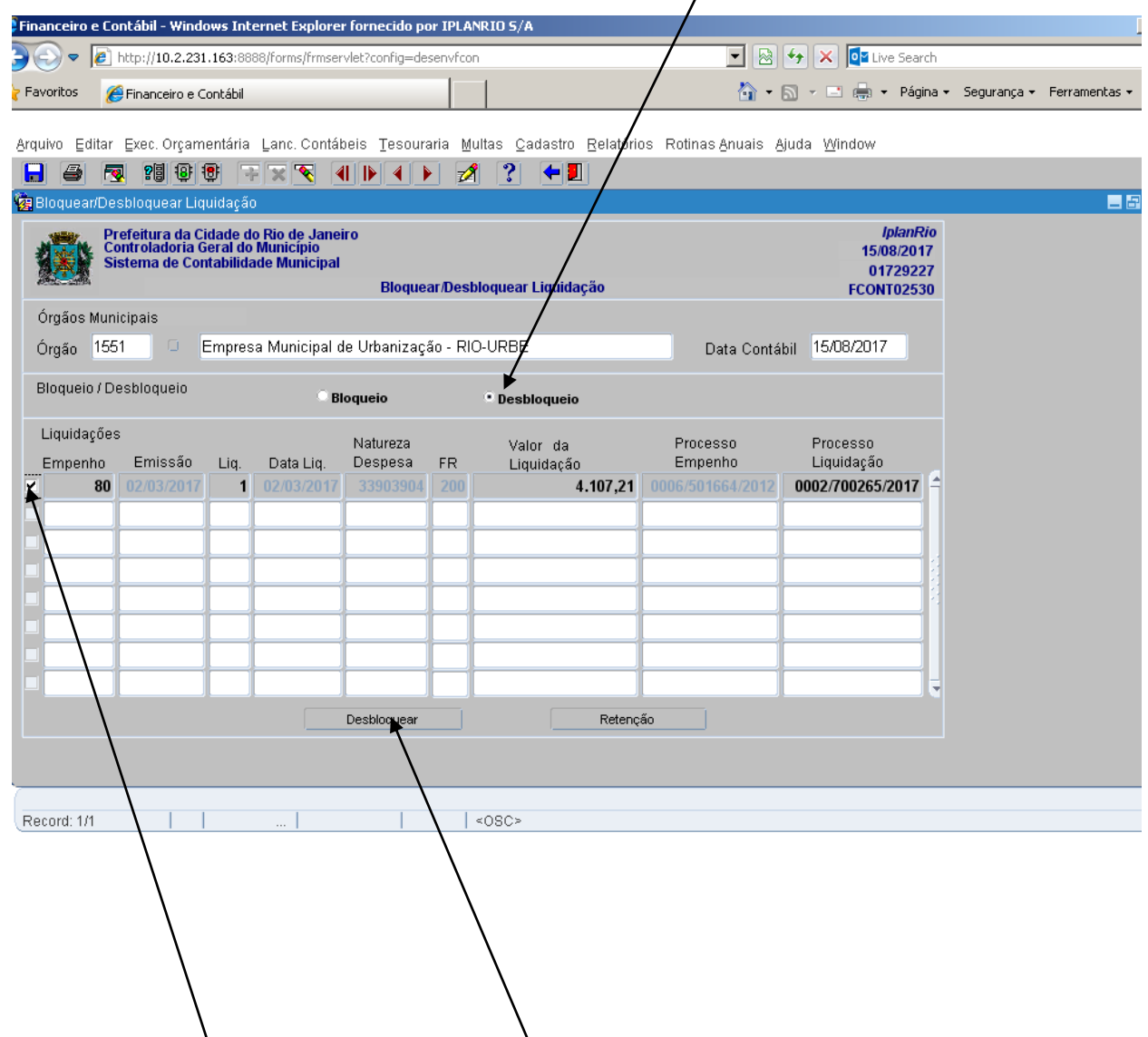

10º passo: Selecionar o empenho. Clicar no campo Desbloquear.

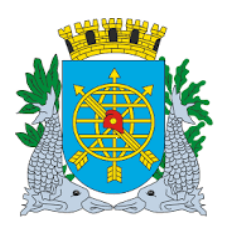

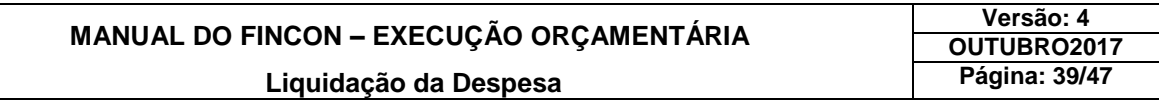

**11º passo:** Clicar na opção "OK" para efetivar o Desbloqueio.

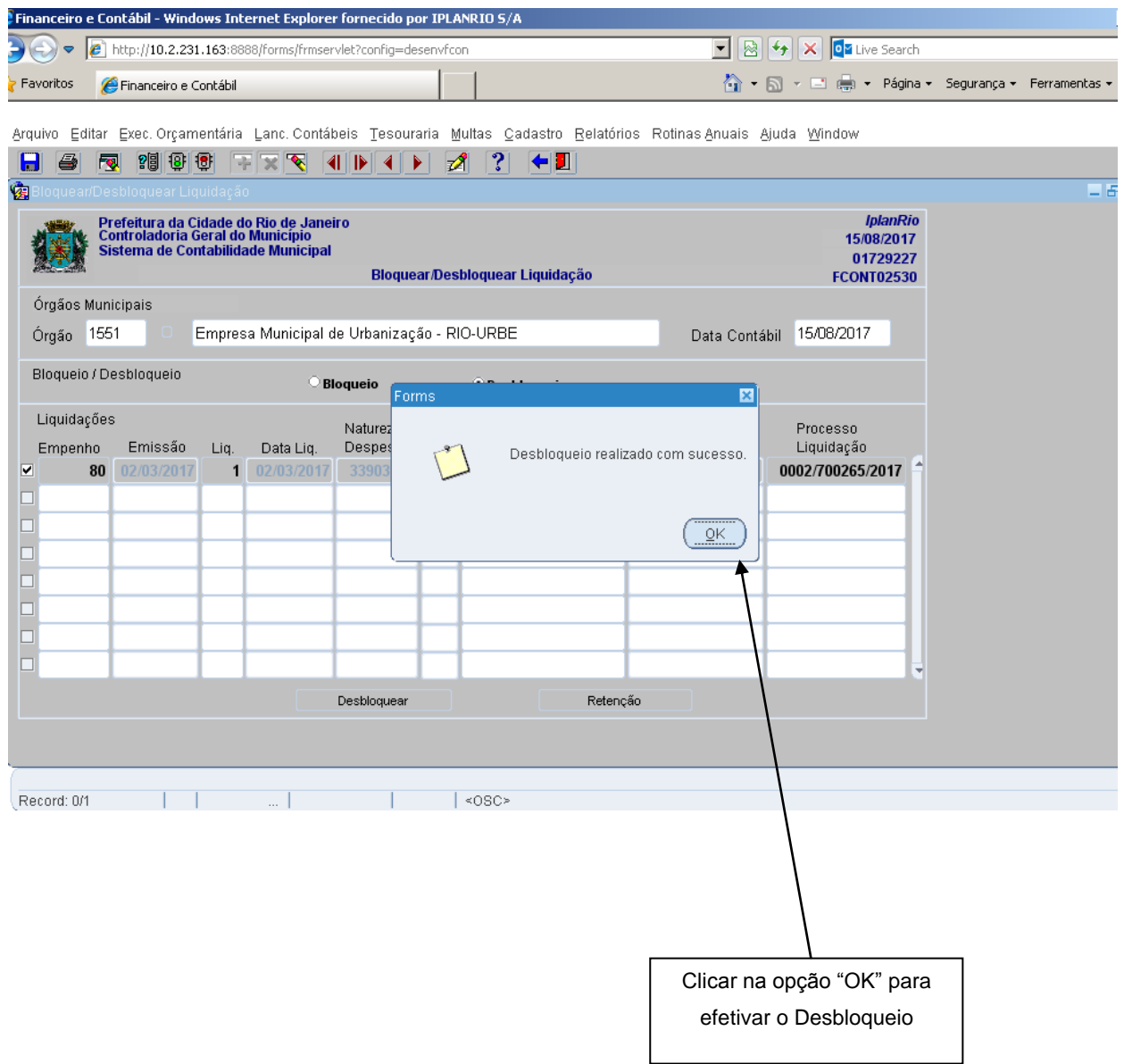

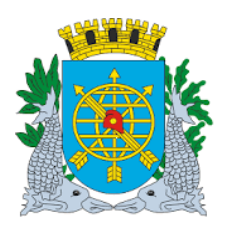

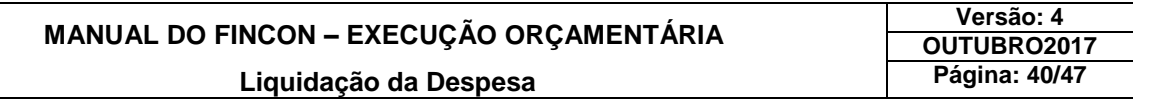

**12º passo:** Pesquisa de um Empenho cuja liquidação tenha Retenção. Após a pesquisa, clicar no campo "Retenção" para verificar qual o tipo de Retenção está associada à liquidação.

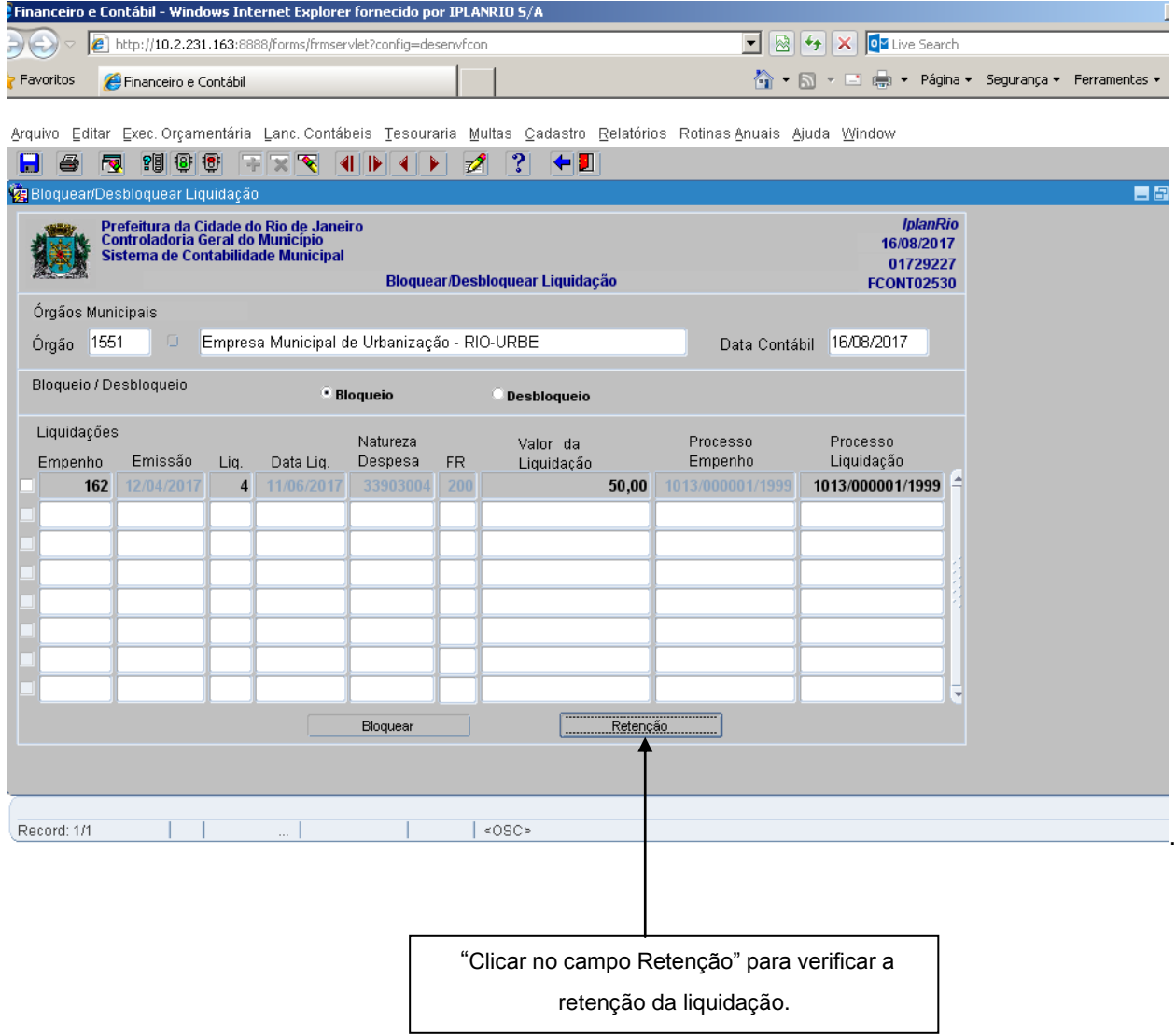

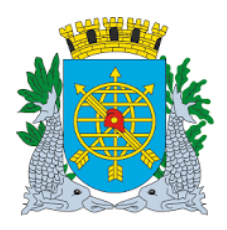

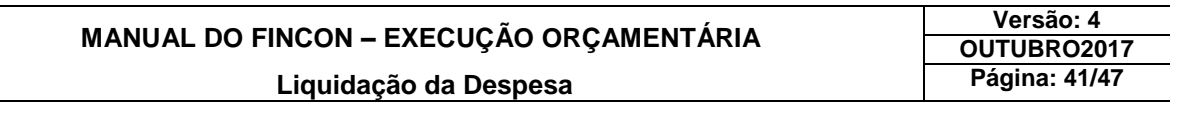

#### **Relatórios:**

**Acompanhamento da Liquidação** 

**Diretrizes:**

- Este relatório apresenta informações completas das liquidações de despesa atualizadas, ou seja, a cada operação realizada com as liquidações, as informações tornam-se disponíveis no relatório;
- Possibilidade de geração do relatório através de visualização na tela e posterior impressão;
- Possibilidade de solicitação do relatório por um intervalo de período (dia/mês/ano), por um empenho específico ou uma liquidação específica.

#### **Procedimentos:**

**1º passo:** Selecione "Execução Orçamentária".

- **2º passo:** Selecione "Liquidação de Despesa".
- **3º passo:** Selecione "Acompanhamento da Liquidação".

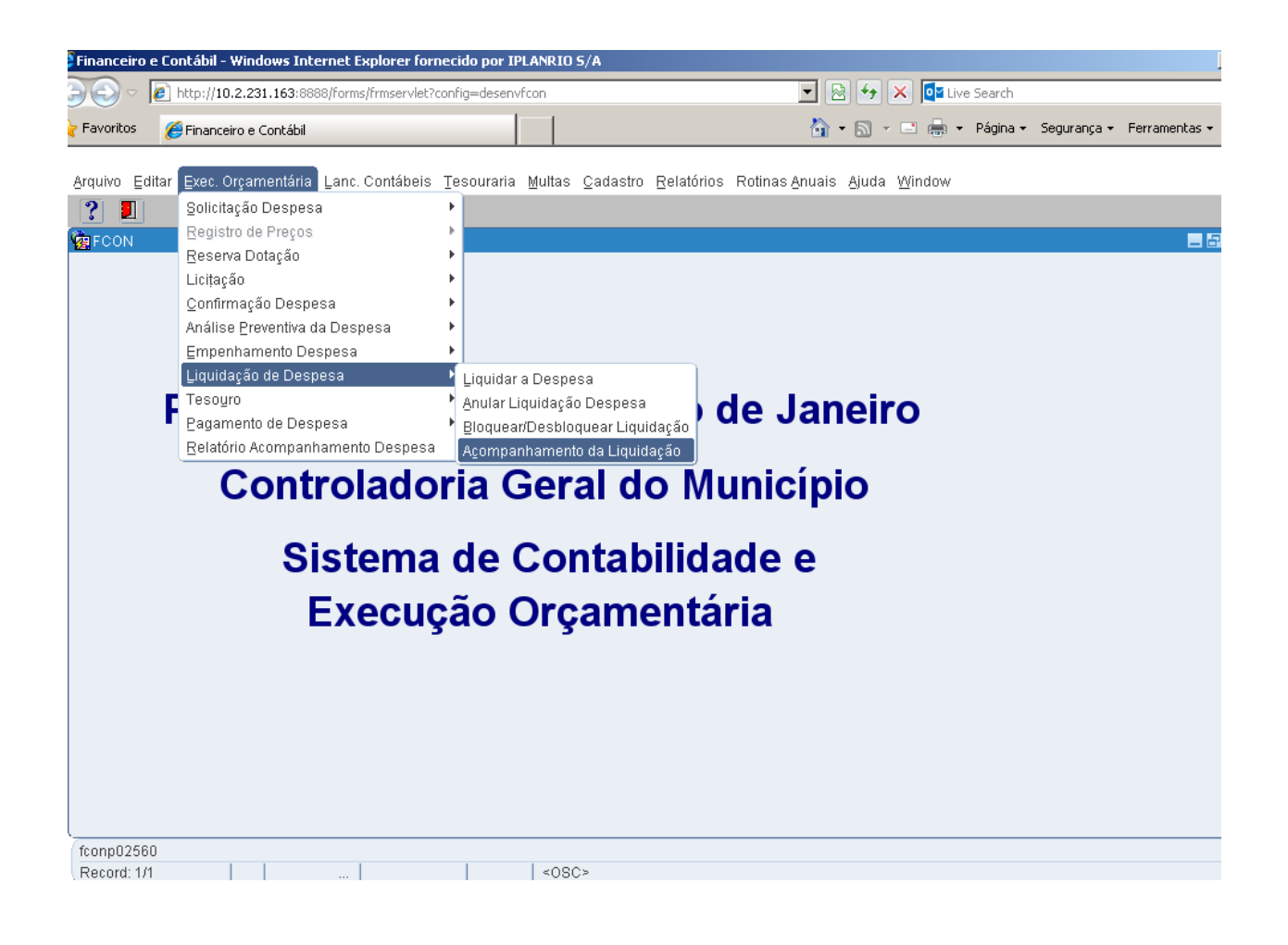

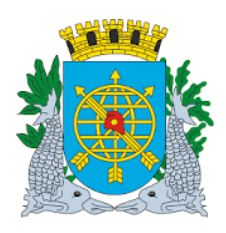

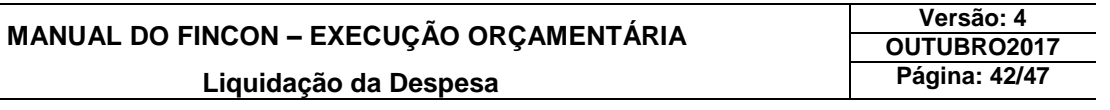

**4º passo:** Após a seleção virá a tela da função "Acompanhamento da Liquidação - FCONP02560".

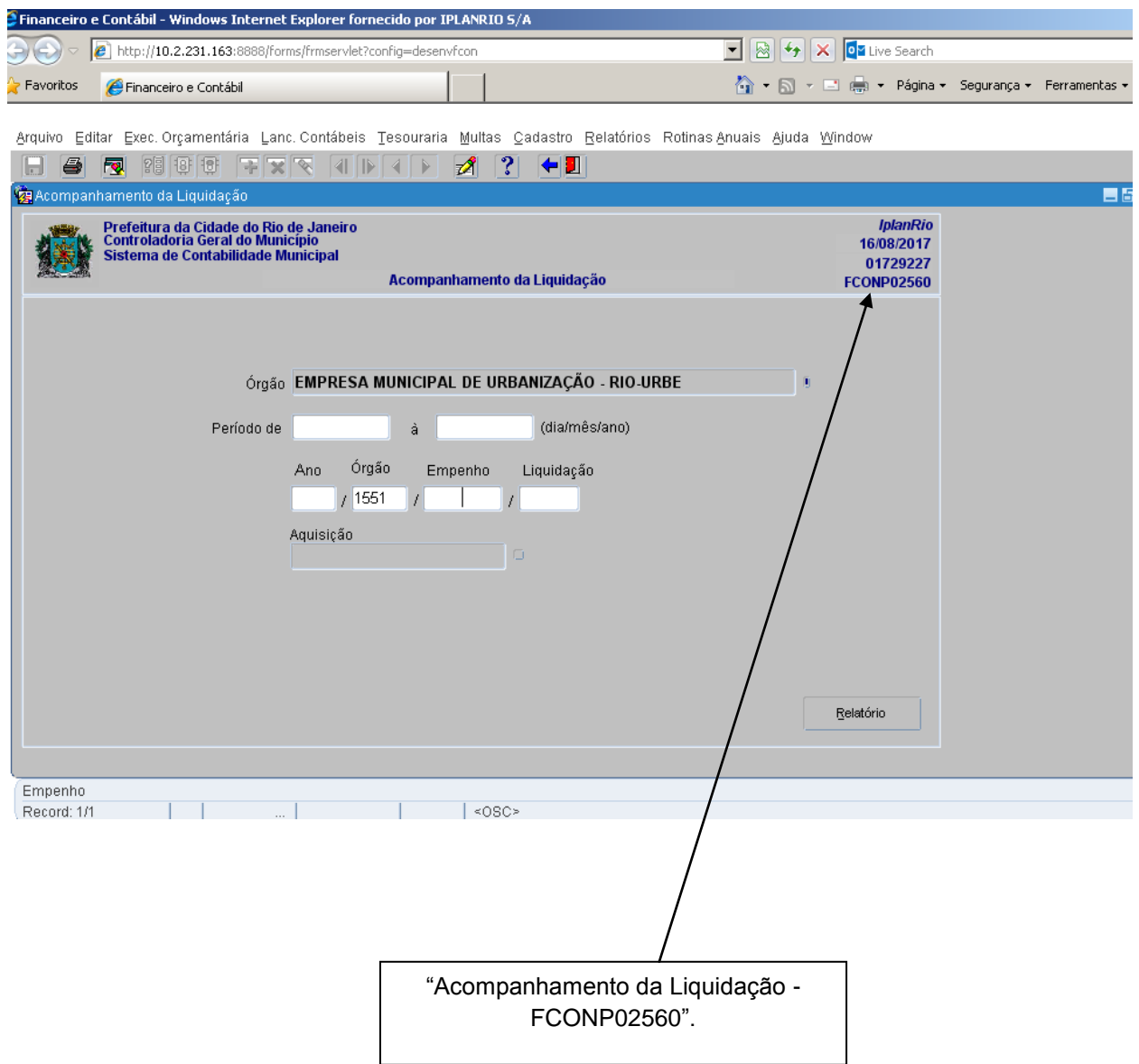

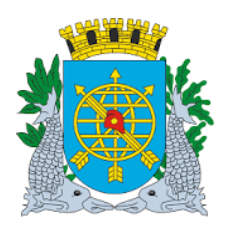

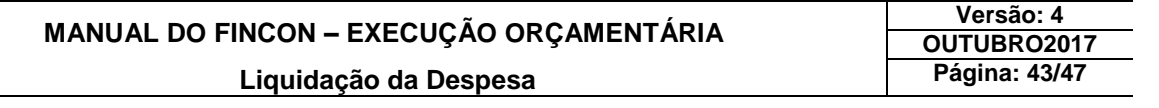

**5º passo:** Como exemplo, utilizaremos os parâmetros "Ano" e "Empenho". Digite o "Exercício" do Empenho no campo "Ano", o Órgão já vem preenchido, digite no campo "Empenho" o seu número, caso queira pesquisar uma Liquidação específica digite no campo "Liquidação" o número, não preenchendo o nº da Liquidação, virão todas as Liquidações do empenho. Clique em "Relatório" para gerar o relatório.

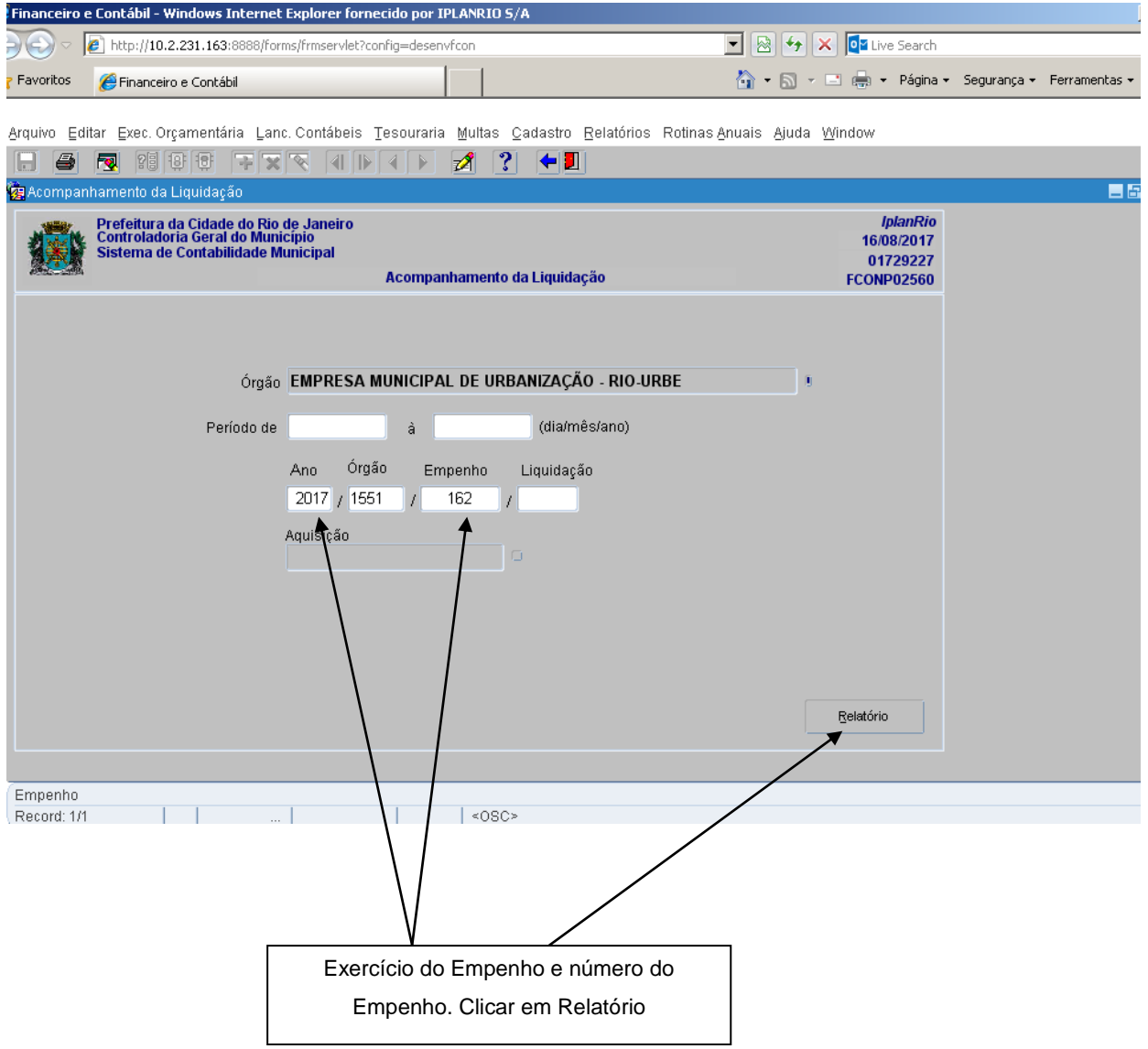

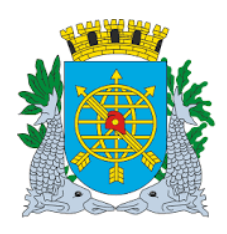

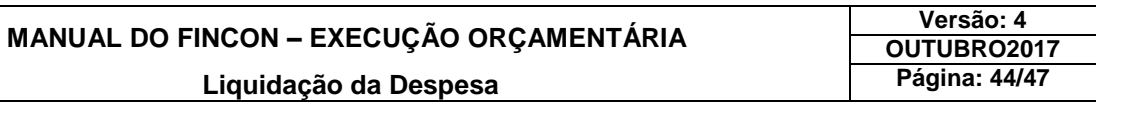

Para a pesquisa do Empenho, o sistema encontrou apenas uma Liquidação.

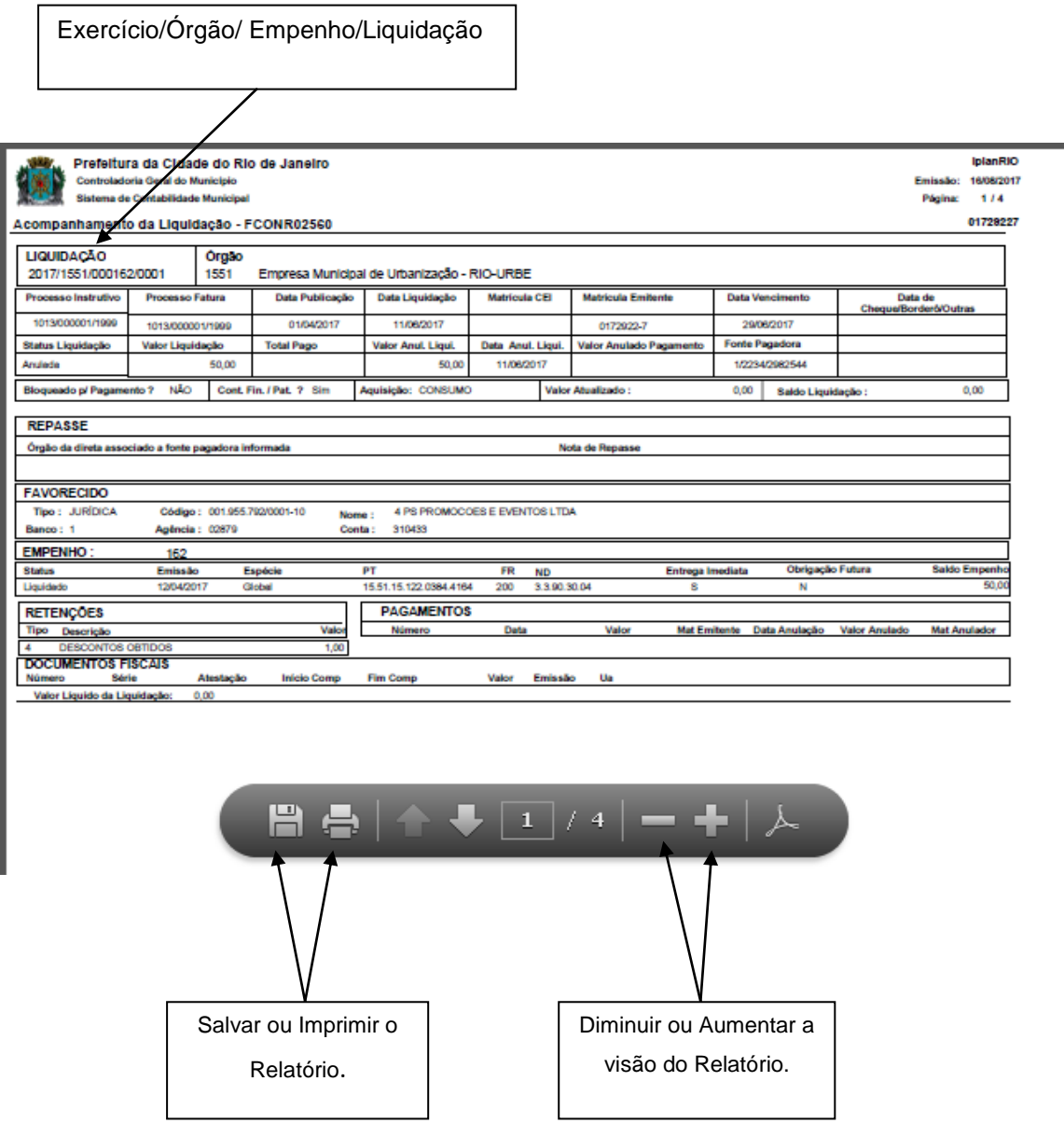

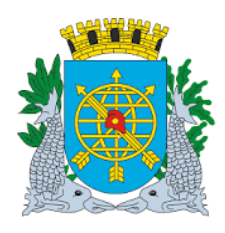

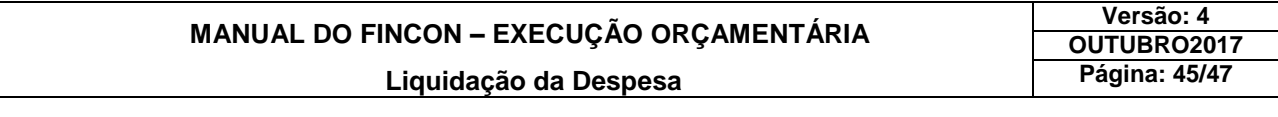

### **6º passo:** Novo exemplo: o parâmetro será o "Período". Digite o intervalo de período desejado

(ex.: 01/07/17 a 03/07/17 não necessitando digitar as "barras") e clique em "Relatório".

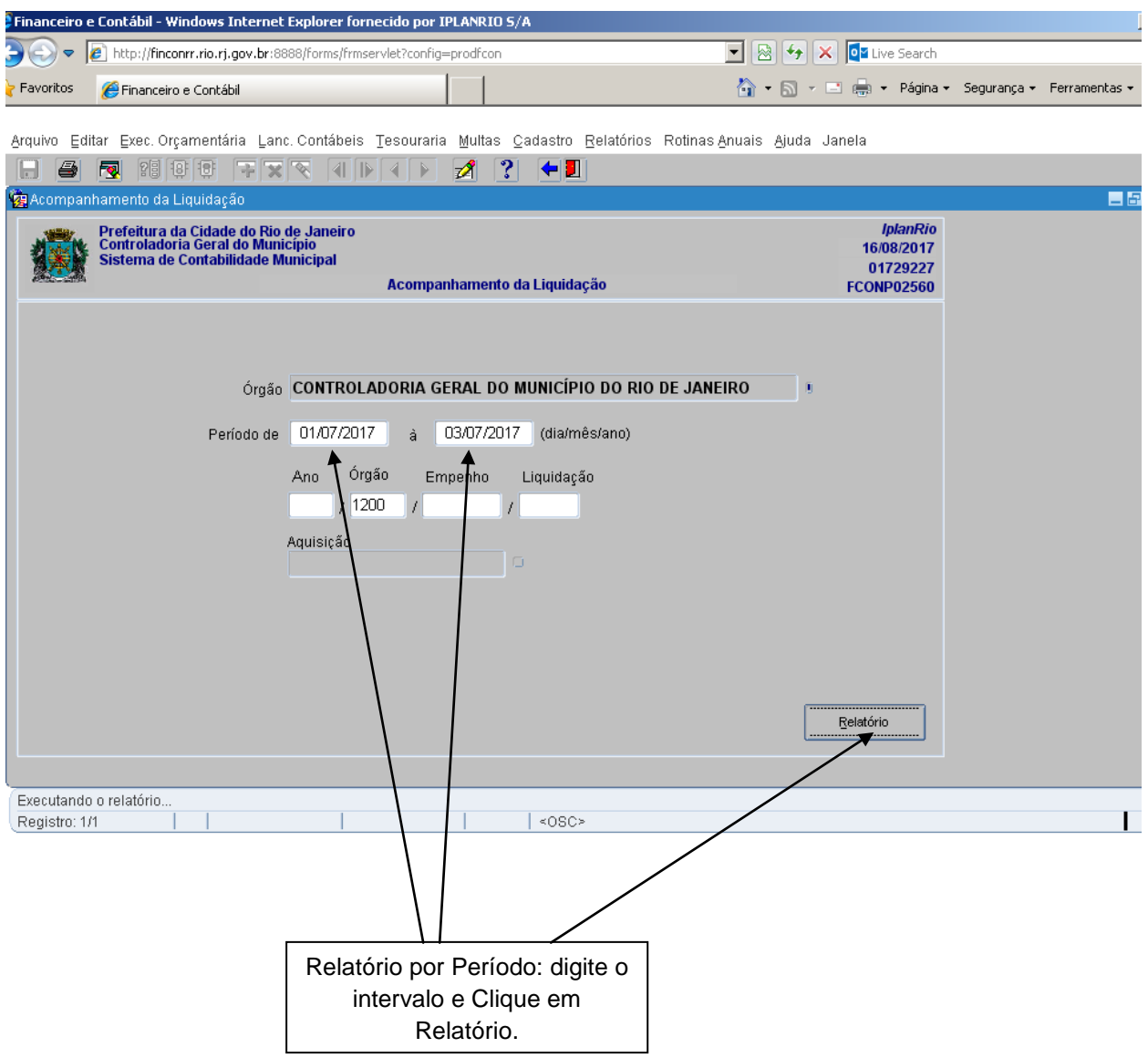

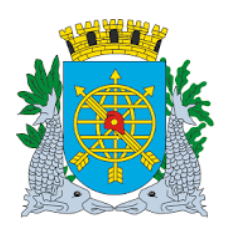

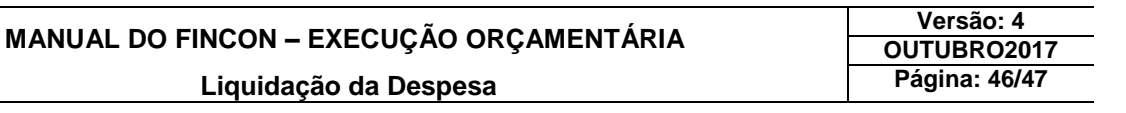

#### Para este parâmetro, o sistema encontrou 4 (quatro) empenhos com suas respectivas Liquidações:

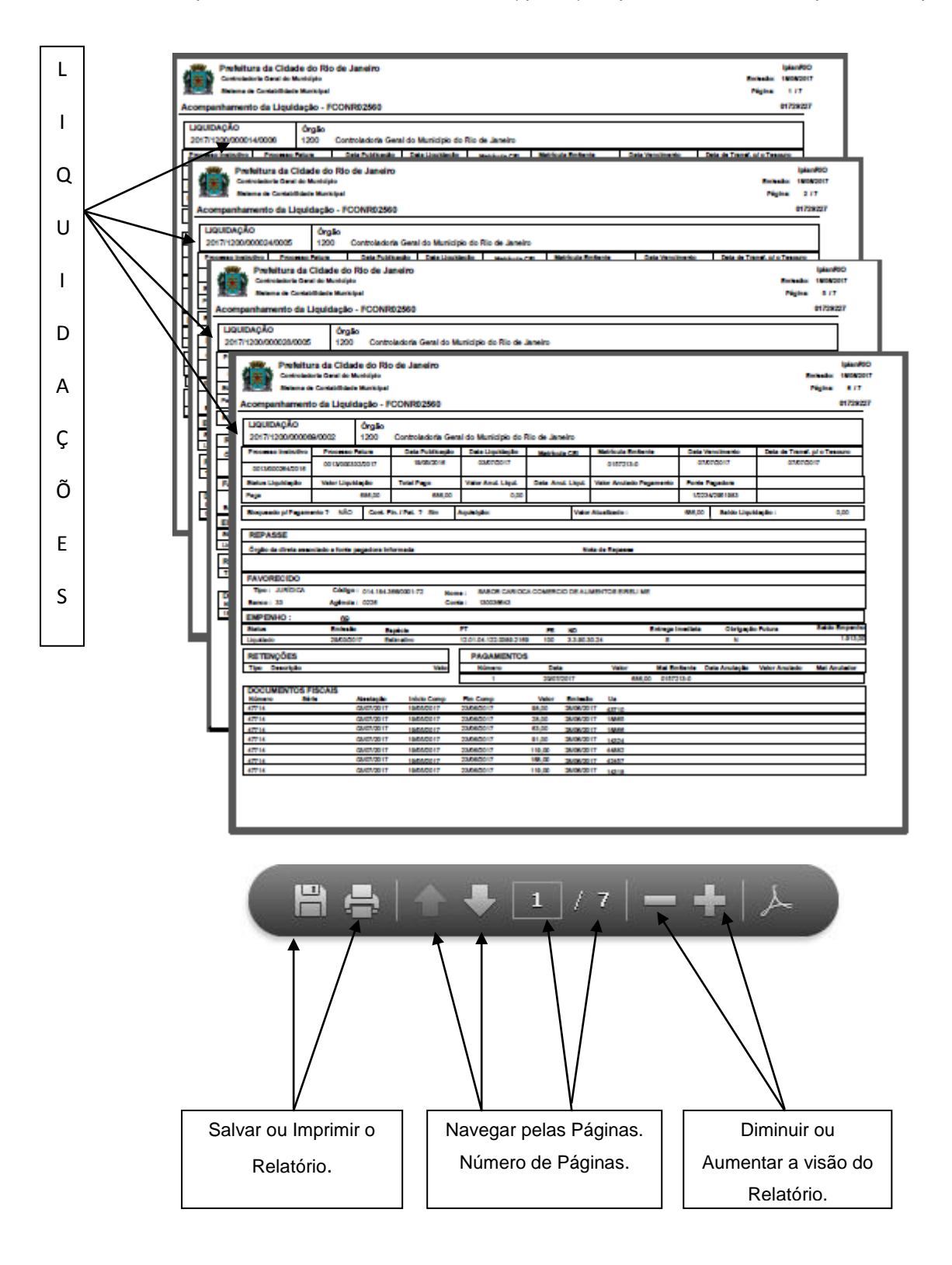

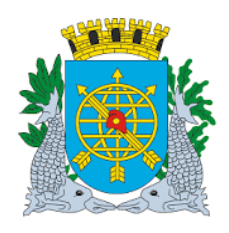

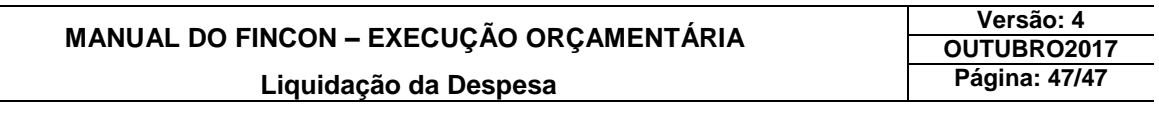

#### Relatório para imprimir

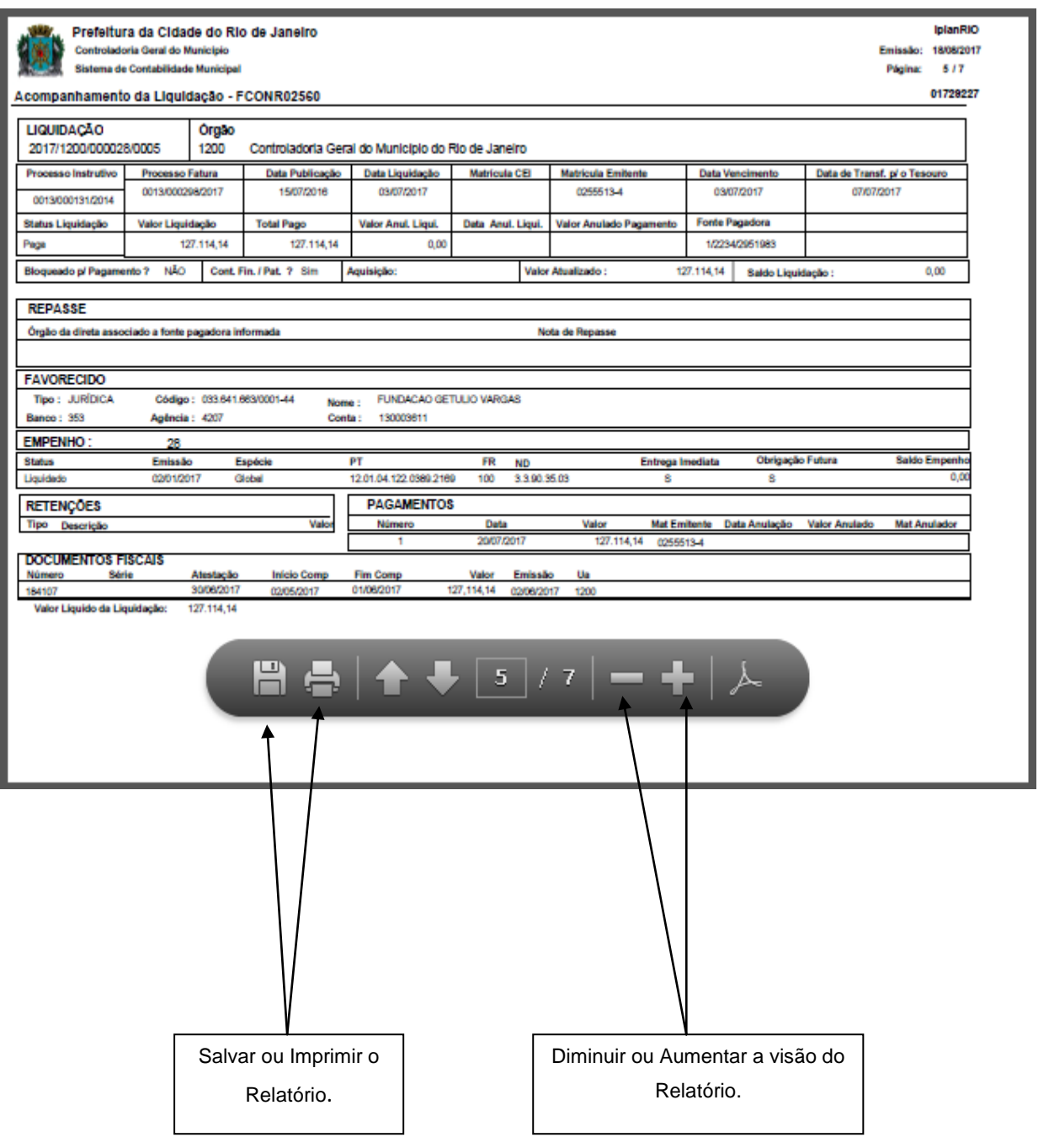